# SAS to SATA II RAID Subsystem

# **User Manual**

**Revision 1.0** 

# **Table of Contents**

| Preface                                                                                                    | 5                                       |
|----------------------------------------------------------------------------------------------------|-----------------------------------------|
| Before You Begin                                                                                                    | 6                                       |
| Safety Guidelines                                                                                                    | 6                                       |
| Controller Configurations                                                                                                    | 6                                       |
| Packaging, Shipment and Delivery                                                                                                    | 6                                       |
| Unpacking the Shipping Carton                                                                                                    | 7                                       |
| Chapter 1 Product Introduction                                                                                                    | 8                                       |
| 1.1 Technical Specifications                                                                                                    | .10                                     |
| 1.2 RAID Concepts                                                                                                    | .12                                     |
| 1.3 Array Definition                                                                                                    | .17                                     |
| 1.3.1 Raid Set                                                                                                    | .17                                     |
| 1.3.2 Volume Set                                                                                                    | .17                                     |
| 1.4 Serial-Attached SCSI (SAS) Overview                                                                                                    | .18                                     |
| 1.5 High Availability                                                                                                    | .19                                     |
| 1.5.1 Creating Hot Spares                                                                                                    | .19                                     |
| 1.5.2 Hot-Swap Disk Drive Support                                                                                                    | .19                                     |
| 1.5.3 Hot-Swap Disk Rebuild                                                                                                    | .19                                     |
| Chapter 2 Identifying Parts of the RAID Subsystem                                                                                                    | 20                                      |
| 2.1 Main Components                                                                                                    | .20                                     |
| 2.1.1 Front View                                                                                                    | .20                                     |
| 2.1.1.1 Disk Trays                                                                                                    | .21                                     |
| 2.1.1.2 LCD Front Panel                                                                                                    | .22                                     |
| 2.1.2 Rear View                                                                                                    | .23                                     |
|                                                                                                    |                                         |
| Chapter 3 Getting Started with the Subsystem                                                                                                    | 24                                      |
| Chapter 3 Getting Started with the Subsystem                                                                                                    |                                         |
|                                                                                                    | .24                                     |
| 3.1 Disk Drive Installation                                                                                                    | 24<br>24                                |
| <ul><li>3.1 Disk Drive Installation</li><li>3.1.1 Installing 3.5" Disk in a Disk Tray</li></ul>                                                       | 24<br>24<br>25                          |
| <ul> <li>3.1 Disk Drive Installation</li> <li>3.1.1 Installing 3.5" Disk in a Disk Tray</li> <li>3.1.2 Installing 2.5" Disk in a Disk Tray</li> </ul> | 24<br>24<br>25<br>26                    |
| <ul> <li>3.1 Disk Drive Installation</li></ul>                                                                                                    | 24<br>24<br>25<br>26<br>27              |
| <ul> <li>3.1 Disk Drive Installation</li></ul>                                                                                                    | 24<br>25<br>26<br>27<br><b>28</b>       |
| <ul> <li>3.1 Disk Drive Installation</li></ul>                                                                                                    | 24<br>25<br>26<br>27<br><b>28</b><br>28 |

| 4.3 Co  | nfiguration through web browser-based proRAID Manager | 41 |
|---------|-------------------------------------------------------|----|
| Chapter | 5 RAID Management                                     |    |
|         | ick Function                                          |    |
| 5.1.1   | Quick Create                                          | 43 |
| 5.2 RA  | ID Set Functions                                      | 44 |
| 5.2.1   | Create RAID Set                                       |    |
| 5.2.2   | Delete RAID Set                                       | 45 |
| 5.2.3   | Expand RAID Set                                       |    |
| 5.2.4   | Offline RAID Set                                      |    |
| 5.2.5   | Rename RAID Set                                       | 49 |
| 5.2.6   | Activate Incomplete RAID Set                          | 50 |
| 5.2.7   | Create Hot Spare                                      |    |
| 5.2.8   | Delete Hot Spare                                      | 53 |
| 5.2.9   | Rescue Raid Set                                       | 53 |
| 5.3 Vo  | lume Set Function                                     | 54 |
| 5.3.1   | Create Volume Set                                     | 54 |
| 5.3.2   | Delete Volume Set                                     | 57 |
| 5.3.3   | Modify Volume Set                                     | 58 |
| 5.3     | .4.1 Volume Set Expansion                             | 59 |
| 5.3     | .4.2 Volume Set Migration                             | 60 |
| 5.3.5   | Check Volume Set                                      | 61 |
| 5.3.6   | Schedule Volume Check                                 | 63 |
| 5.3.7   | Stop Volume Check                                     | 64 |
| 5.4 Phy | ysical Drive                                          | 65 |
| 5.4.1   | Create Pass-Through Disk                              | 65 |
| 5.4.2   | Modify a Pass-Through Disk                            | 66 |
| 5.4.3   | Delete Pass-Through Disk                              | 67 |
| 5.4.4   | Identify Enclosure                                    | 68 |
| 5.4.5   | Identify Selected Drive                               | 69 |
| 5.5 Sys | tem Controls                                          | 70 |
| 5.5.1   | System Configuration                                  | 70 |
| 5.5.2   | HDD Power Management                                  | 73 |
| 5.5.3   | EtherNet Configuration                                | 75 |
| 5.5.4   | Alert By Mail Configuration                           | 76 |
| 5.5.5   | SNMP Configuration                                    | 77 |
| 5.5.6   | NTP Configuration                                     | 78 |
| 5.5.7   | View Events / Mute Beeper                             | 79 |
| 5.5.8   | Generate Test Event                                   | 80 |
| 5.5.9   | Clear Event Buffer                                    | 81 |

| 5.5.1   | 0 Modify Password                          | 82 |
|---------|--------------------------------------------|----|
| 5.5.1   | 1 Upgrade Firmware                         | 82 |
| 5.5.1   | 2 Shutdown Controller                      | 83 |
| 5.5.1   | 3 Restart Controller                       | 84 |
| 5.6 Inf | ormation Menu                              | 85 |
| 5.6.1   | RAID Set Hierarchy                         | 85 |
| 5.6.2   | System Information                         | 87 |
| 5.6.3   | Hardware Monitor                           | 88 |
| Chapter | 6 Maintenance                              | 89 |
| 6.1 Up  | grading the RAID Controller's Cache Memory | 89 |
| 6.1.1   | Replacing the Memory Module                | 89 |
| 6.2 Up  | grading the RAID Controller's Firmware     | 90 |

# Preface

#### About this manual

This manual provides information regarding the hardware features, installation and configuration of the **RAID subsystem**. This document also describes how to use the storage management software. Information contained in the manual has been reviewed for accuracy, but not for product warranty because of the various environment/OS/settings. Information and specifications will be changed without further notice.

This manual uses section numbering for every topic being discussed for easy and convenient way of finding information in accordance with the user's needs. The following icons are being used for some details and information to be considered in going through with this manual:

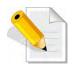

#### NOTES:

These are notes that contain useful information and tips that the user must give attention to in going through with the subsystem operation.

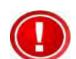

#### IMPORTANT!

These are the important information that the user must remember.

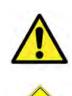

#### WARNING!

These are the warnings that the user must follow to avoid unnecessary errors and bodily injury during hardware and software operation of the subsystem.

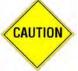

#### CAUTION:

These are the cautions that user must be aware of to prevent damage to the subsystem and/or its components.

# Copyright

No part of this publication may be reproduced, stored in a retrieval system, or transmitted in any form or by any means, electronic, mechanical, photocopying, recording or otherwise, without the prior written consent.

#### Trademarks

All products and trade names used in this document are trademarks or registered trademarks of their respective owners.

#### Changes

The material in this document is for information only and is subject to change without notice.

5

# **Before You Begin**

Before going through with this manual, you should read and focus on the following safety guidelines. Notes about the subsystem's controller configuration and the product packaging and delivery are also included here.

#### Safety Guidelines

To provide reasonable protection against any harm on the part of the user and to obtain maximum performance, user is advised to be aware of the following safety guidelines particularly in handling hardware components:

#### Upon receiving of the product:

- Place the product in its proper location.
- Do not try to lift it by yourself alone. Two or more persons are needed to remove or lift the product to its packaging. To avoid unnecessary dropping out, make sure that somebody is around for immediate assistance.
- It should be handled with care to avoid dropping that may cause damage to the product. Always use the correct lifting procedures.

#### Upon installing of the product:

- Ambient temperature is very important for the installation site. It must not exceed 30°C. Due to seasonal climate changes; regulate the installation site temperature making it not to exceed the allowed ambient temperature.
- Before plugging-in any power cords, cables and connectors, make sure that the power switches are turned off. Disconnect first any power connection if the power supply module is being removed from the enclosure.
- Outlets must be accessible to the equipment.
- All external connections should be made using shielded cables and as much as possible should not be performed by bare hand. Using anti-static hand gloves is recommended.
- In installing each component, secure all the mounting screws and locks. Make sure that all screws are fully tightened. Follow correctly all the listed procedures in this manual for reliable performance.

#### **Controller Configurations**

This RAID subsystem supports both single controller configurations. The single controller can be configured depending on the user's requirements.

This manual will discuss single controller configuration.

### Packaging, Shipment and Delivery

- Before removing the subsystem from the shipping carton, you should visually inspect the physical condition of the shipping carton.
- Unpack and verify that the contents of the shipping carton are complete and in good condition.
- Exterior damage to the shipping carton may indicate that the contents of the carton are damaged.
- If any damage is found, do not remove the components; contact the dealer where you purchased the subsystem for further instructions.

# Unpacking the Shipping Carton

The shipping package contains the following:

| NTN A <sub>2</sub> | RAID Subsystem Unit               |
|--------------------|-----------------------------------|
|                    | One (1) power cord                |
|                    | Two (2) external SAS cables       |
|                    | One (1) RJ45 Ethernet cable       |
|                    | One (1) external null modem cable |
|                    | User Manual                       |

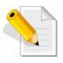

NOTE: If any damage is found, contact the dealer or vendor for assistance.

7

# Chapter 1 Product Introduction

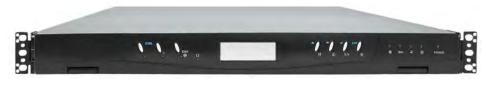

The RAID Subsystem

The most cost-effective SATA II RAID Subsystem, the RAID subsystem features 3Gb SAS host interface to increase system efficiency and performance. It carries 4 hot-swappable SATA II hard disk drive bays in a 19-inch 1U rackmount unit, scaling the storage capacity of server in the terabyte range, provides a fast and easy way to install and upgrade your storage.

#### **Exceptional Manageability**

- The firmware-embedded Web Browser-based RAID manager allows local or remote management and configuration
- The firmware-embedded SMTP manager monitors all system events and user notification automatically
- The firmware-embedded SNMP agent allows remote to monitor events via LAN with no SNMP agent required
- Menu-driven front panel display

#### **Features**

- Supports RAID levels 0, 1, 10(1E), 3, 5, 6 and JBOD
- Supports online array roaming
- Online RAID level/stripe size migration
- Online capacity expansion and RAID level migration simultaneously
- Online volume set expansion
- Supports multiple array enclosures per host connection
- Supports greater than 2TB per volume set
- Transparent data protection for all popular operating systems
- RAID ADG provides the highest level of data protection
- Instant availability and background initialization
- Supports S.M.A.R.T, NCQ and OOB staggered Spin-up capable drives
- Local audible event notification alarm
- Supports password protection
- Redundant flash image for high availability
- Support spin down drives when not in use to extend service (MAID)
- Supports bad blocks auto remapping and schedule volume check
- Supports hot spare and automatic hot rebuild

# **1.1 Technical Specifications**

| Raid Controller                                             |                                 |
|-------------------------------------------------------------|---------------------------------|
| RAID processor                                              | Intel 64 bit RISC               |
| Cache memory                                                | 512MB~4GB DDR2 ECC SDRAM        |
| No. of Channels (host+drive)                                | 2 + 4                           |
| Host interface                                              | Two 4x mini SAS (3Gb/s)         |
| Disk interface                                              | SATA II                         |
| Management port support                                     | Yes                             |
| Monitor port support                                        | Yes                             |
| RAID Features                                               |                                 |
| RAID level                                                  | 0, 1, 10(1E), 3, 5, 6, and JBOD |
| Array group                                                 | Yes                             |
| LUNS                                                        | Yes                             |
| Hot spare                                                   | Yes                             |
| Drive roaming                                               | Yes                             |
| Online rebuild                                              | Yes                             |
| Variable stripe size                                        | Yes                             |
| E-mail notification                                         | Yes                             |
| Online capacity expansion. RAID level/stripe size migration | Yes                             |
| Online array roaming                                        | Yes                             |
| S.M.A.R.T. support                                          | Yes                             |
| Online consistency check                                    | Yes                             |
| SMTP manager and SNMP agent                                 | Yes                             |
| Redundant flash image                                       | Yes                             |
| Instant availability and background initialization          | Yes                             |
| MAID                                                        | Yes                             |
| Bad block auto-remapping                                    | Yes                             |
| Enclosure                                                   |                                 |
| Platform                                                    | Rackmount                       |
| Form factor                                                 | 10                              |
| # of hot swap trays                                         | 4                               |
| Tray lock                                                   | Yes                             |
| Disk status indicator                                       | Access/Fail LED                 |

| Power supply          | 220W w/ PFC                                    |
|-----------------------|------------------------------------------------|
| # of fan              | 1                                              |
| Power Requirements    | AC 90V ~ 264V Full Range<br>6A/3A, 47Hz ~ 63Hz |
| Environmental         |                                                |
| Relative Humidity     | 10% ~ 85% Non-condensing                       |
| Operating Temperature | 10°C ~ 50°C (50°F ~ 122°F)                     |

# 1.2 RAID Concepts

#### **RAID** Fundamentals

The basic idea of RAID (Redundant Array of Independent Disks) is to combine multiple inexpensive disk drives into an array of disk drives to obtain performance, capacity and reliability that exceeds that of a single large drive. The array of drives appears to the host computer as a single logical drive.

Five types of array architectures, RAID 1 through RAID 5, were originally defined; each provides disk fault-tolerance with different compromises in features and performance. In addition to these five redundant array architectures, it has become popular to refer to a non-redundant array of disk drives as a RAID 0 arrays.

#### **Disk Striping**

Fundamental to RAID technology is striping. This is a method of combining multiple drives into one logical storage unit. Striping partitions the storage space of each drive into stripes, which can be as small as one sector (512 bytes) or as large as several megabytes. These stripes are then interleaved in a rotating sequence, so that the combined space is composed alternately of stripes from each drive. The specific type of operating environment determines whether large or small stripes should be used.

Most operating systems today support concurrent disk I/O operations across multiple drives. However, in order to maximize throughput for the disk subsystem, the I/O load must be balanced across all the drives so that each drive can be kept busy as much as possible. In a multiple drive system without striping, the disk I/O load is never perfectly balanced. Some drives will contain data files that are frequently accessed and some drives will rarely be accessed.

| Disk 1 | Disk 2 | Disk 3 | Disk 4 |
|--------|--------|--------|--------|
| 1      | 2      | 3      | 4      |
| 5      | 6      | 7      | 8      |
| 9      | 10     | 11     | 12     |
| 13     |        | 15     | 16     |
| +      | Ļ      | +      | Ļ      |

By striping the drives in the array with stripes large enough so that each record falls entirely within one stripe, most records can be evenly distributed across all drives. This keeps all drives in the array busy during heavy load situations. This situation allows all drives to work concurrently on different I/O operations, and thus maximize the number of simultaneous I/O operations that can be performed by the array.

#### **Definition of RAID Levels**

**RAID O** is typically defined as a group of striped disk drives without parity or data redundancy. RAID 0 arrays can be configured with large stripes for multi-user environments or small stripes for single-user systems that access long sequential records. RAID 0 arrays deliver the best data storage efficiency and performance of any array type. The disadvantage is that if one drive in a RAID 0 array fails, the entire array fails.

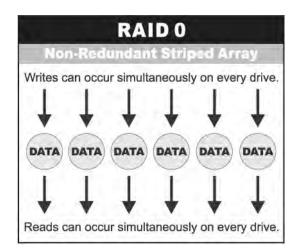

**RAID 1**, also known as disk mirroring, is simply a pair of disk drives that store duplicate data but appear to the computer as a single drive. Although striping is not used within a single mirrored drive pair, multiple RAID 1 arrays can be striped together to create a single large array consisting of pairs of mirrored drives. All writes must go to both drives of a mirrored pair so that the information on the drives is kept identical. However, each individual drive can perform simultaneous, independent read operations. Mirroring thus doubles the read performance of a single non-mirrored drive and while the write performance is unchanged. RAID 1 delivers the best performance of any redundant array type. In addition, there is less performance degradation during drive failure than in RAID 5 arrays.

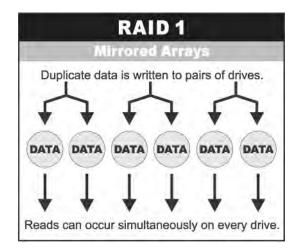

**RAID 3** sector-stripes data across groups of drives, but one drive in the group is dedicated for storing parity information. RAID 3 relies on the embedded ECC in each sector for error detection. In the case of drive failure, data recovery is accomplished by calculating the exclusive OR (XOR) of the information recorded on the remaining drives. Records typically span all drives, which optimizes the disk transfer rate. Because each I/O request accesses every drive in the array, RAID 3 arrays can satisfy only one I/O request at a time. RAID 3 delivers the best performance for single-user, single-tasking environments with long records. Synchronized-spindle drives are required for RAID 3 arrays in order to avoid performance degradation with short records. RAID 5 arrays with small stripes can yield similar performance to RAID 3 arrays.

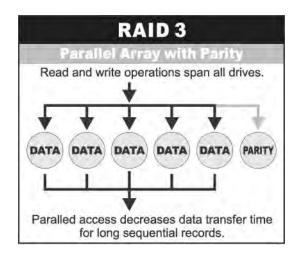

Under **RAID 5** parity information is distributed across all the drives. Since there is no dedicated parity drive, all drives contain data and read operations can be overlapped on every drive in the array. Write operations will typically access one data drive and one parity drive. However, because different records store their parity on different drives, write operations can usually be overlapped.

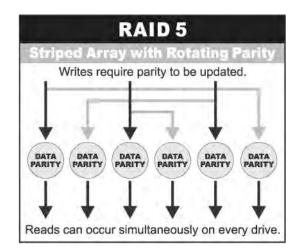

**Dual-level RAID** achieves a balance between the increased data availability inherent in RAID 1, RAID 3, RAID 5, or RAID 6 and the increased read performance inherent in disk striping (RAID 0). These arrays are sometimes referred to as RAID 10 (1E), RAID 30, RAID 50 or RAID 60.

**RAID 6** is similar to RAID 5 in that data protection is achieved by writing parity information to the physical drives in the array. With RAID 6, however, *two* sets of parity data are used. These two sets are different, and each set occupies a capacity equivalent to that of one of the constituent drives. The main advantage of RAID 6 is High data availability – any two drives can fail without loss of critical data.

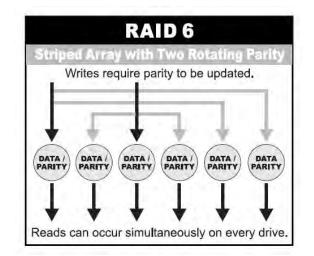

#### In summary:

- RAID 0 is the fastest and most efficient array type but offers no fault-tolerance. RAID 0 requires a minimum of one drive.
- RAID 1 is the best choice for performance-critical, fault-tolerant environments. RAID 1 is the only choice for fault-tolerance if no more than two drives are used.
- RAID 3 can be used to speed up data transfer and provide fault-tolerance in singleuser environments that access long sequential records. However, RAID 3 does not allow overlapping of multiple I/O operations and requires synchronized-spindle drives to avoid performance degradation with short records. RAID 5 with a small stripe size offers similar performance.
- RAID 5 combines efficient, fault-tolerant data storage with good performance characteristics. However, write performance and performance during drive failure is slower than with RAID 1. Rebuild operations also require more time than with RAID 1 because parity information is also reconstructed. At least three drives are required for RAID 5 arrays.
- RAID 6 is essentially an extension of RAID level 5 which allows for additional fault tolerance by using a second independent distributed parity scheme (two-dimensional parity). Data is striped on a block level across a set of drives, just like in RAID 5, and a second set of parity is calculated and written across all the drives; RAID 6 provides for an extremely high data fault tolerance and can sustain multiple simultaneous drive failures. It is a perfect solution for mission critical applications.

#### **RAID** Management

The subsystem can implement several different levels of RAID technology. RAID levels supported by the subsystem are shown below.

| RAID Level | Description                                                                                                    | Min. Drives |  |
|------------|----------------------------------------------------------------------------------------------------|-------------|--|
| 0          | Block striping is provide, which yields higher performance than with individual drives. There is no redundancy.                                                                                                    | 1           |  |
| 1          | Drives are paired and mirrored. All data is 100% duplicated on an equivalent drive. Fully redundant.                                                                                                    | 2           |  |
| 3          | Data is striped across several physical drives.<br>Parity protection is used for data redundancy.                                                                                                    | 3           |  |
| 5          | Data is striped across several physical drives.<br>Parity protection is used for data redundancy.                                                                                                    | 3           |  |
| 6          | <ul> <li>6 Data is striped across several physical drives.</li> <li>Parity protection is used for data redundancy.</li> <li>Requires N+2 drives to implement because of two-dimensional parity scheme.</li> </ul>                                                       |             |  |
| 10         | Combination of RAID levels 1 and 0. This level provides striping and redundancy through mirroring. RAID 10 requires the use of an <u>even number</u> of disk drives to achieve data protection, while RAID 1E (Enhanced Mirroring) uses an <u>odd number</u> of drives. | 4 (3)       |  |

### 1.3 Array Definition

#### 1.3.1 Raid Set

A Raid Set is a group of disk drives containing one or more logical volumes called Volume Sets. It is not possible to have multiple Raid Sets on the same disk drives.

A Volume Set must be created either on an existing Raid Set or on a group of available individual disk drives (disk drives that are not yet a part of a Raid Set). If there are existing Raid Sets with available raw capacity, new Volume Set can be created. New Volume Set can also be created on an existing Raid Set without free raw capacity by expanding the Raid Set using available disk drive(s) which is/are not yet Raid Set member. If disk drives of different capacity are grouped together in a Raid Set, then the capacity of the smallest disk will become the effective capacity of all the disks in the Raid Set.

#### 1.3.2 Volume Set

A Volume Set is seen by the host system as a single logical device. It is organized in a RAID level with one or more physical disks. RAID level refers to the level of data performance and protection of a Volume Set. A Volume Set capacity can consume all or a portion of the raw capacity available in a Raid Set. Multiple Volume Sets can exist on a group of disks in a Raid Set. Additional Volume Sets created in a specified Raid Set will reside on all the physical disks in the Raid Set. Thus each Volume Set on the Raid Set will have its data spread evenly across all the disks in the Raid Set. Volume Sets of different RAID levels may coexist on the same Raid Set.

In the illustration below, Volume 1 can be assigned a RAID 5 level while Volume 0 might be assigned a RAID 10 level.

|        | 100    | 0      |        | Eres Cases                      |
|--------|--------|--------|--------|---------------------------------|
| -      |        |        |        | Free Space<br>Volume 1 (RAID 5) |
| -      |        | -      |        | Volume 0 (RAID 10)              |
|        |        |        |        |                                 |
| Disk 0 | Disk 1 | Disk 2 | Disk 3 |                                 |

# 1.4 Serial-Attached SCSI (SAS) Overview

What is SAS? Serial-Attached SCSI (SAS) is the newest storage interface for Direct-Attached Storage (DAS). SAS is the successor to the highly successful parallel Ultra 320 SCSI interface. SAS improves and expands upon the parallel SCSI technology, and is supported by the ANSI T10 Standards Committee.

One of the major differences between parallel SCSI and SAS is that SAS uses a serial bus as opposed to a parallel bus. Ultra 320 parallel SCSI has reached the limit of parallel SCSI performance, and anything beyond Ultra 320 is not feasible due to the fact that parallel SCSI clock rates are limited by bit-skewing. This is where SAS comes in. SAS transmission is done serially, and results in a myriad of advantages over parallel SCSI.

#### Performance

The serial nature of SAS results in a huge increase in performance over parallel SCSI.

- ✤ No bit-skewing and is self-clocking
- Transfer rates up to 3.0Gbps per link
- Full duplex which results in a total of 6.0Gbps per link
- Link aggregation into 4x wide ports for a total of 24.0Gbps
- Extensive command queue

#### Connectivity/Scalability

A new concept introduced by SAS is the expander. Expanders act like miniature switches for routing data from the SAS controller chip to the hard disks.

The connectivity / scalability benefits of SAS are:

- Dedicated point-to-point connection between initiator and target
- SAS expanders make scalability up to 16K devices in a single SAS domain possible
- Each device is uniquely identified with a World Wide Name (WWN), so there is no longer a need for SCSI IDs
- Using SCSI Tunnelling Protocol (STP), SAS is compatible with SATA II HDDs

#### Availability

In this fast-paced society, data needs to be available to clients whenever they need it. SAS was designed with availability in mind. SAS include the following benefits:

- Dual ports for redundant controller functionality
- Support for multiple initiators
- ✤ Hot swappable for easy removal / replacement of the SAS drive

# 1.5 High Availability

#### 1.5.1 Creating Hot Spares

A hot spare drive is an unused online available drive, which is ready to replace a failed disk drive. In a RAID level 1, 10, 3, 5, 6, 30, 50, and 60 Raid Set, any unused online available drive installed but not belonging to a Raid Set can be defined as a hot spare drive. Hot spares permit you to replace failed drives without powering down the system. When the RAID subsystem detects a drive failure, the system will do automatic and transparent rebuild using the hot spare drives. The Raid Set will be reconfigured and rebuilt in the background while the RAID subsystem continues to handle system request. During the automatic rebuild process, system activity will continue as normal, however, the system performance and fault tolerance will be affected.

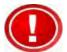

IMPORTANT: The hot spare must have at least the same or more capacity as the drive it replaces.

#### 1.5.2 Hot-Swap Disk Drive Support

The RAID subsystem has built-in protection circuit to support the replacement of SATA II hard disk drives without having to shut down or reboot the system. The removable hard drive tray can deliver "hot swappable" fault-tolerant RAID solution at a price much less than the cost of conventional SCSI hard disk RAID subsystems. This feature is provided in the RAID subsystem for advance fault tolerant RAID protection and "online" drive replacement.

#### 1.5.3 Hot-Swap Disk Rebuild

The Hot-Swap feature can be used to rebuild Raid Sets with data redundancy such as RAID level 1, 10, 3, 5, 6, 30, 50, or 60. If a hot spare is not available, the failed disk drive must be replaced with a new disk drive so that the data on the failed drive can be rebuilt. If a hot spare is available, the rebuild starts automatically when a drive fails. The RAID subsystem automatically and transparently rebuilds failed drives in the background with user-definable rebuild rates. The RAID subsystem will automatically continue the rebuild process if the subsystem is shut down or powered off abnormally during a reconstruction process.

# Chapter 2 Identifying Parts of the RAID Subsystem

The illustrations below identify the various parts of the system. Familiarize yourself with the parts and terms as you may encounter them later in the later chapters and sections.

### 2.1 Main Components

#### 2.1.1 Front View

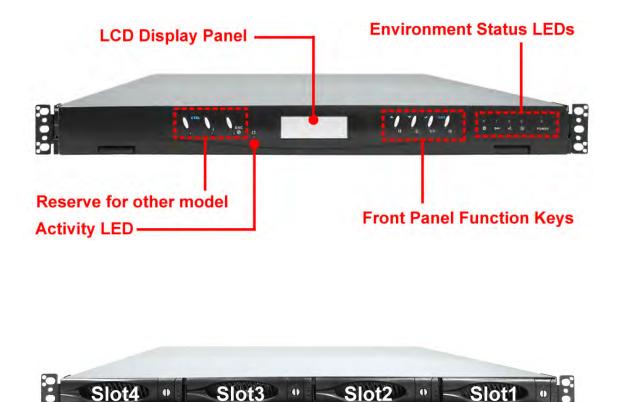

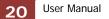

#### 2.1.1.1 Disk Trays

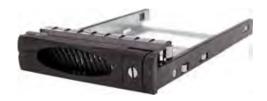

#### **HDD Status Indicator**

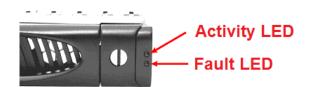

| Part             | Function                                                                                                    |
|------------------|----------------------------------------------------------------------------------------------------|
| HDD Activity LED | This LED will blink blue when the hard drive is being accessed.                                                                                                    |
| HDD Fault LED    | Green LED indicates power is on and hard drive status is good<br>for this slot. If there is no hard drive, the LED is off. If the hard<br>drive is failure, the LED is red. |

#### Lock Indicator

Every Disk Tray is lockable and is fitted with a lock indicator to indicate whether or not the tray is locked into the chassis or not. Each tray is also fitted with an ergonomic handle for easy tray removal.

When the Lock Groove is horizontal, this indicates that the Disk Tray is locked. When the Lock Groove is vertical, then the Disk Tray is unlocked.

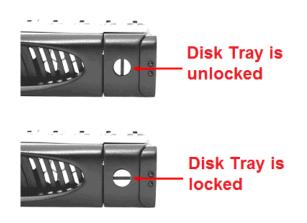

#### 2.1.1.2 LCD Front Panel

#### **Smart Function Front Panel**

| Parts                        | Function                                                                                                    |
|------------------------------|----------------------------------------------------------------------------------------------------|
| Up and Down<br>Arrow buttons | Use the Up or Down arrow keys to go through<br>the information on the LCD screen. This is also<br>used to move between each menu when you<br>configure the subsystem. |
| Select button                | This is used to enter the option you have selected.                                                                                                    |
| Exit button EXIT             | Press this button to return to the previous<br>menu.<br>NOTE: This button can also be used to reset the<br>alarm beeper.                                              |

#### **Environment Status LEDs**

| Parts                  | Function                                                                                                    |
|------------------------|----------------------------------------------------------------------------------------------------|
| Power LED              | Green LED indicates power is ON.                                                                                                    |
| Power Fail LED         | If a redundant power supply unit fails, this LED will turn to RED and alarm will sound.                                                                                      |
| Fan Fail LED 🕹         | When a fan fails or the fan's rotational speed<br>is below 1500RPM, this LED will turn red and<br>an alarm will sound.                                                       |
| Over Temperature LED 🖙 | If temperature irregularities in the system<br>occurs (HDD slot temperature over 65°C,<br>Controller temperature over 70°C), this LED<br>will turn RED and alarm will sound. |
| Voltage Warning LED 📀  | An alarm will sound warning of a voltage abnormality and this LED will turn red.                                                                                             |
| Activity LED           | This LED will blink blue when the RAID subsystem is busy or active.                                                                                                    |

#### 2.1.2 Rear View

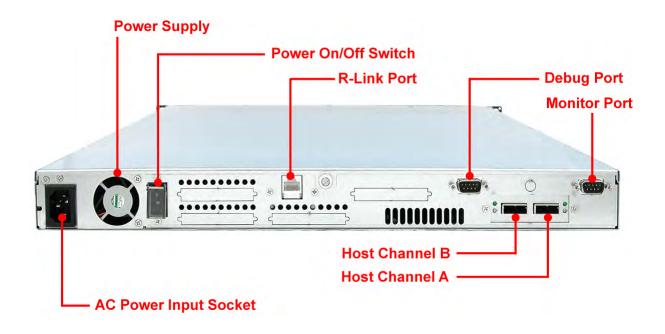

#### **Monitor Port**

The subsystem is equipped with a serial monitor port allowing you to connect a PC or terminal.

#### R-Link Port: Remote Link through RJ-45 Ethernet for remote management

The subsystem s equipped with one 10/100 Ethernet RJ45 LAN port. You use a web browser to manage the RAID subsystem through Ethernet for remote configuration and monitoring.

#### SAS Host A and SAS Host B

The subsystem has two mini SAS ports.

# Chapter 3 Getting Started with the Subsystem

### 3.1 Disk Drive Installation

#### 3.1.1 Installing 3.5" Disk in a Disk Tray

This section describes the physical locations of the hard drives supported by the subsystem and gives instructions on installing a hard drive. The subsystem supports hot-swapping allowing you to install or replace a hard drive while the subsystem is running.

Each Drive Carrier has a locking mechanism. When the Lock Groove, which is located in carrier open button, is horizontal, the Drive Carrier is locked. When the Lock Groove is vertical, the Drive Carrier is unlocked. Lock and unlock the Drive Carriers by using a flat-head screw driver.

a. Make sure the lock indicator is in unlocked position. To pull out a disk tray, press the carrier open button.

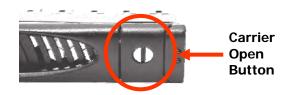

- b. Pull out an empty disk tray. Pull the lever handle outwards to remove the carrier from the enclosure.
- c. Place the hard drive in the disk tray.

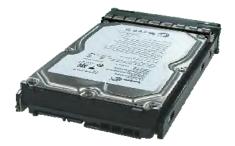

d. Install the mounting screws on the bottom part to secure the drive in the disk tray.

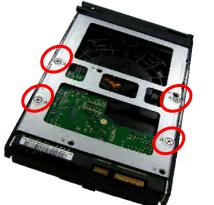

**Tray Hole A** 

- e. Slide the tray into a slot.
- f. Close the lever handle until you hear the latch click into place.

#### 3.1.2 Installing 2.5" Disk in a Disk Tray

a. To pull out a disk tray, press the carrier open button.

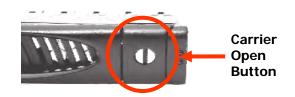

- b. Pull out an empty disk tray. Pull the lever handle outwards to remove the carrier from the enclosure.
- c. Place the 2.5" hard drive in the disk tray.

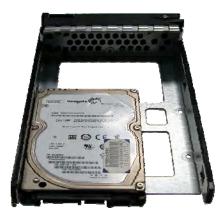

d. Install the mounting screws on the bottom part to secure the drive in the disk tray.

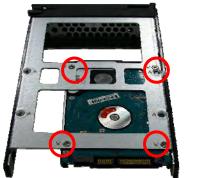

**Tray Hole W** 

- e. Slide the tray into a slot.
- f. Close the lever handle until you hear the latch click into place.

### 3.2 Connecting to SAS HBA

The subsystem supports SAS interface which provides fast 300MB data transfer rate using SAS phy. This section describes the location of the host channel and instructions on connecting external SAS devices.

1. Configure the SAS port Mapping.

 2. The package comes with two SAS cables. Attach one end of the SAS cable to one of the SAS connectors and the other end to the host adapter's external SAS connector or to the SAS Hub/Switch. (The host adapter is installed in your Host subsystem.)
 3. Connect the other host system using the other SAS cable if you want to configure subsystem into multi-host attachment.

# 3.3 Powering On

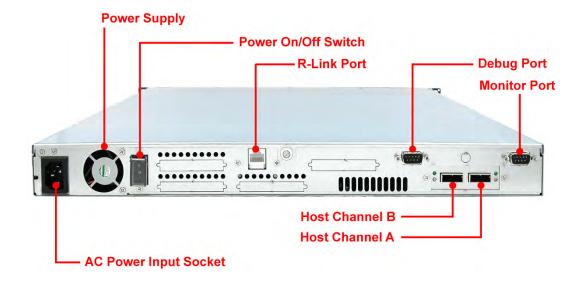

Here are the steps to prepare the RAID subsystem for use.

- 1. Attach network cable to the R-Link port and connect the other end of network cable to your network hub/switch. Or as alternative for configuration, you may connect the serial cable to the Monitor port and to the serial port of your host/server.
- 2. Connect the SAS cable(s) to the SAS Host Channel(s) of the RAID subsystem and to the SAS switch or SAS HBA on host/server.
- 3. Connect the power cord to the AC input socket. Plug the other end of power cord to the power source.
- 4. Press on the Power Switch.

# Chapter 4 RAID Configuration Utility Options

#### **Configuration Methods**

There are three methods of configuring the RAID controller:

- a. VT100 terminal connected through the serial Monitor port
- b. Front panel touch-control buttons
- c. Web browser-based remote RAID management via the R-Link Ethernet port
- d. Telnet connection via the R-Link Ethernet port

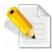

NOTE: The RAID subsystem allows you to access using only one method at a time. You cannot use more than one method at the same time.

### 4.1 Configuration through Terminal

Configuring through a terminal will allow you to use the same configuration options and functions that are available from the LCD panel and via Telnet. To start-up:

1. Connect the Monitor port located at the rear of the system to a PC or a VT100 compatible terminal operating in an equivalent terminal emulation mode using serial cable.

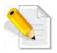

NOTE: You may connect a terminal while the system's power is on.

- 2. Power-on the terminal.
- 3. Run the VT100 program or an equivalent terminal program.

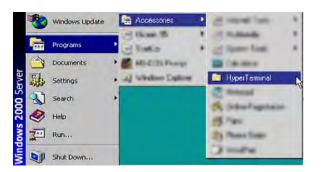

| nnection Description                                                                                                    | <u>? ×</u>                        |
|----------------------------------------------------------------------------------------------------|-----------------------------------|
| New Connection                                                                                                    |                                   |
| nter a name and choose                                                                                                    | an icon for the connection:       |
| lame:                                                                                                    |                                   |
| RAID                                                                                                    |                                   |
|                                                                                                    | . 👒 🚳 😼 🎘                         |
|                                                                                                    | OK Cancel                         |
| Connect To                                                                                                    | 2×                                |
|                                                                                                    |                                   |
| RAID                                                                                                    |                                   |
| ~                                                                                                    | ione number that you want to dial |
| Enter details for the ph                                                                                                    | ione number that you want to dial |
| Enter details for the ph                                                                                                    |                                   |
| Enter details for the ph                                                                                                    |                                   |
| Enter details for the ph<br>Country code:                                                                                                    | sti Kiske, "Fanesca (1)           |
| Enter details for the ph<br>Country code:<br>Arga code:<br>Country code:<br>Country code:<br>Code:<br>C | sti Kiske, "Fanesca (1)           |

4. The default setting of the monitor port is 115200 baud rate, 8 data bit, non-parity, 1 stop bit and no flow control.

| Bits per second. 115200 | <u> </u> |
|-------------------------|----------|
| Data bits 8             | -        |
| Panky: None             | -        |
| Stop bits: 1            | 2        |
| Elow control Norve      | z        |

5. Click **a** disconnect button.

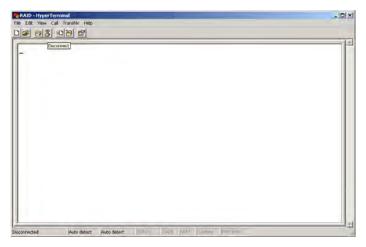

6. Open the File menu, and then open Properties.

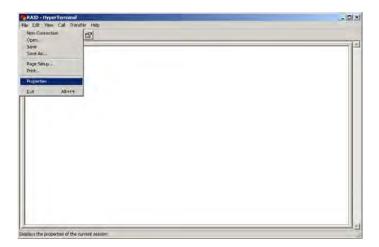

7. Open the Settings Tab.

|                                           | <u>T X</u>                     |                                                                                                    |
|-------------------------------------------|--------------------------------|----------------------------------------------------------------------------------------------------|
| Connect To   Settings                     | Y                              |                                                                                                    |
| RAID Cha                                  | nge loon                       |                                                                                                    |
|                                           |                                |                                                                                                    |
| Country/region                            | 10) ·                          |                                                                                                    |
| Enter the area code without the long disk | ance profile.                  |                                                                                                    |
| Area code                                 |                                |                                                                                                    |
| Phone number:                             |                                |                                                                                                    |
| Connect using:                            |                                |                                                                                                    |
| Configure                                 |                                |                                                                                                    |
| P December 2 Martines                     | 25                             |                                                                                                    |
| The same second                           |                                |                                                                                                    |
|                                           |                                |                                                                                                    |
| 0                                         | C Cancel                       |                                                                                                    |
|                                           | Photo receive to the borg data | Photo number:<br>Conversional de long distance prelix<br>Ares code<br>Photos number:<br>Convect ung <u>Conversion</u> |

- 8. Configure the settings as follows:
  - "Function, arrow and ctrl keys act as": Terminal Keys
  - "Backspace key sends": Crtl + H
  - "Emulation": VT100
  - "Telnet terminal ID": VT100
  - "Back scroll buffer lines": 500
  - Click OK.

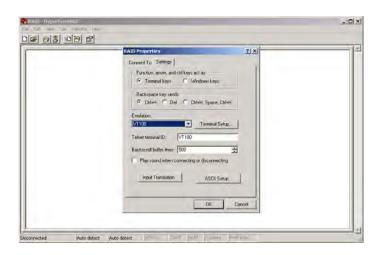

- 9. Now, the VT100 is ready to use. After you have finished the VT100 Terminal setup, you may press the "X" key (in your Terminal) to link the RAID subsystem and Terminal together. Press "X" key to display the disk array Monitor Utility screen on your VT100 Terminal.
- 10. The Main Menu will appear.

| [Model Name] RAID Controller                                         |  |
|----------------------------------------------------------------------|--|
| Main Menu                                                            |  |
| Quick Volume/Raid Setup<br>Raid Set Function                         |  |
| Volume Set Function<br>Physical Drives<br>Raid System Function       |  |
| Ethernet Configuration<br>  View System Events                       |  |
| Clear Event Buffer  <br>  Hardware Monitor  <br>  System Information |  |
|                                                                      |  |
|                                                                      |  |
|                                                                      |  |

#### **Keyboard Function Key Definitions**

- "A" key to move to the line above
- "Z" key to move to the next line
- "Enter" key Submit selection function
- "ESC" key Return to previous screen
- "L" key Line draw
- "X" key Redraw

#### Main Menu

The main menu shows all function that enables the customer to execute actions by clicking on the appropriate link.

| Main Menu                                                                                                    |                 |
|----------------------------------------------------------------------------------------------------|-----------------|
| 1 Ouick Volume/Raid Setup<br>Raid Set Function<br>Physical Drives<br>Raid System Function<br>Ethernet Configuration<br>View System Fuents<br>Clear Event Buffer<br>Hardware Monitor<br>System Information | Verify Password |
|                                                                                                    |                 |

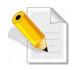

NOTE: The password option allows user to set or clear the RAID subsystem's password protection feature. Once the password has been set, the user can only monitor and configure the RAID subsystem by providing the correct password. The password is used to protect the RAID subsystem from unauthorized access. The controller will check the password only when entering the Main menu from the initial screen. The RAID subsystem will automatically go back to the initial screen when it does not receive any command in twenty seconds. The RAID subsystem's factory default password is set to 0000000.

#### VT100 Terminal Configuration Utility Main Menu Options

Select an option and the related information or submenu items under it will be displayed. The submenus for each item are shown in Section 4.2.1. The configuration utility main menu options are:

| Option                             | Description                                                                |
|------------------------------------|----------------------------------------------------------------------------|
| Quick Volume And Raid<br>Set Setup | Create a RAID configuration which consists of all physical disks installed |
| Raid Set Functions                 | Create a customized Raid Set                                               |
| Volume Set Functions               | Create a customized Volume Set                                             |
| Physical Drive Functions           | View individual disk information                                           |
| Raid System Functions              | Setting the Raid system configurations                                     |
| Hdd Power Management               | Setting the HDD power management configurations                            |
| Ethernet Configuration             | Setting the Ethernet configurations                                        |
| Views System Events                | Record all system events in the buffer                                     |
| Clear Event Buffer                 | Clear all event buffer information                                         |
| Hardware Monitor                   | Show all system environment status                                         |
| System Information                 | View the controller information                                            |

### 4.2 Configuration through the LCD Panel

All configurations can be performed through the LCD Display front panel function keys, except for the "Firmware update". The LCD provides a system of screens with areas for information, status indication, or menus. The LCD screen displays menu items or other information up to two lines at a time. The RAID controller's factory default password is set to **00000000**.

#### **Function Key Definitions**

The four function keys at side of the front panel perform the following functions:

#### Smart Function Keys

| PARTS                     | FUNCTION                                                                                                    |
|---------------------------|----------------------------------------------------------------------------------------------------|
| Up and Down Arrow buttons | Use the Up or Down arrow keys to go through the information on the LCD screen. This is also used to move between each menu when you configure the subsystem. |
| Select button             | This is used to enter the option you have selected.                                                                                                    |
| Exit button EXIT          | Press this button to return to the previous menu.                                                                                                    |

#### 4.2.1 Menu Diagram

The following menu diagram is a summary of the various configurations and setting functions that can be accessed through terminal.

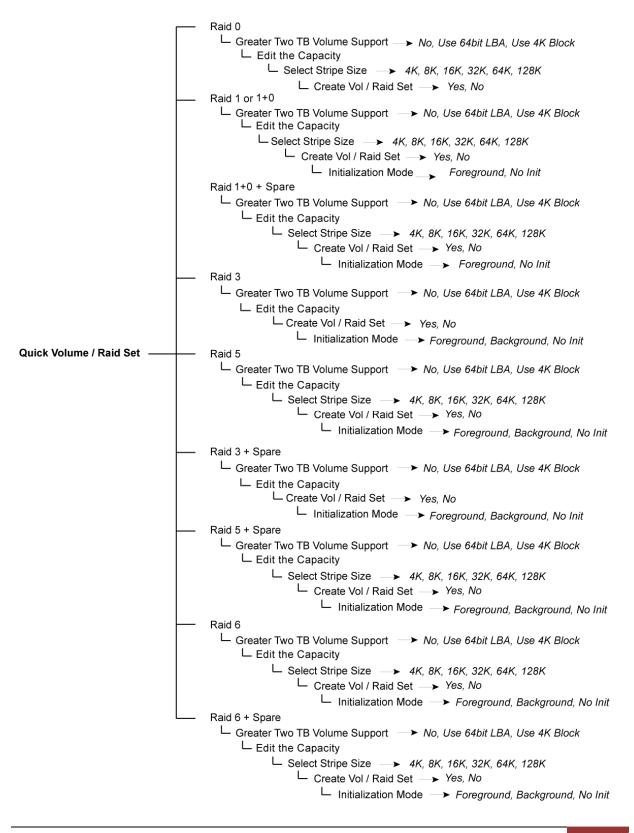

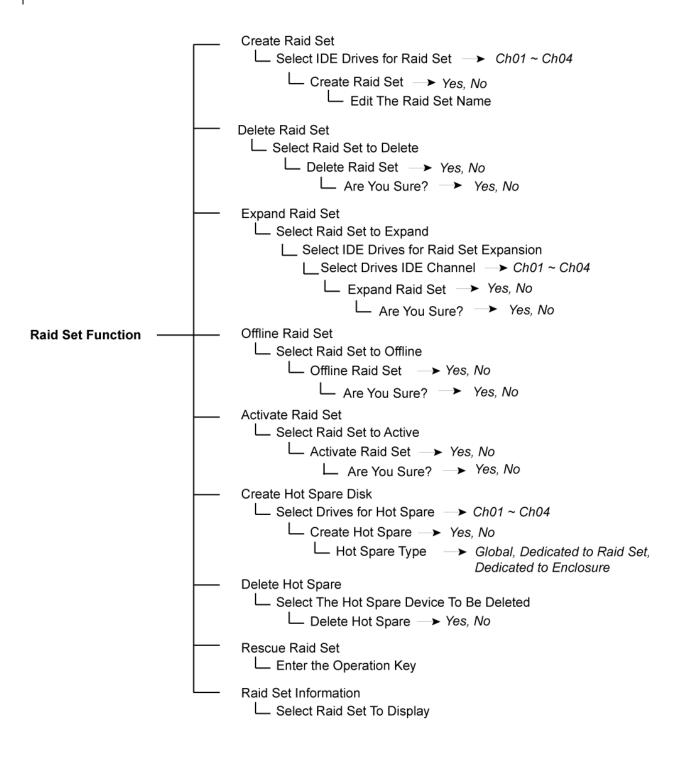

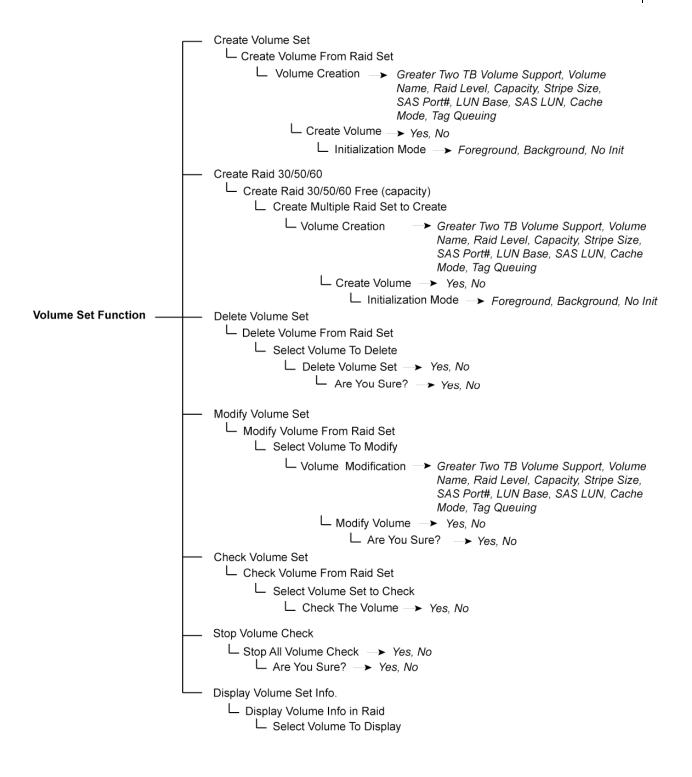

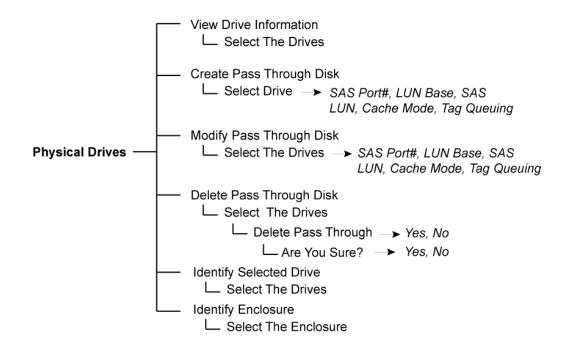

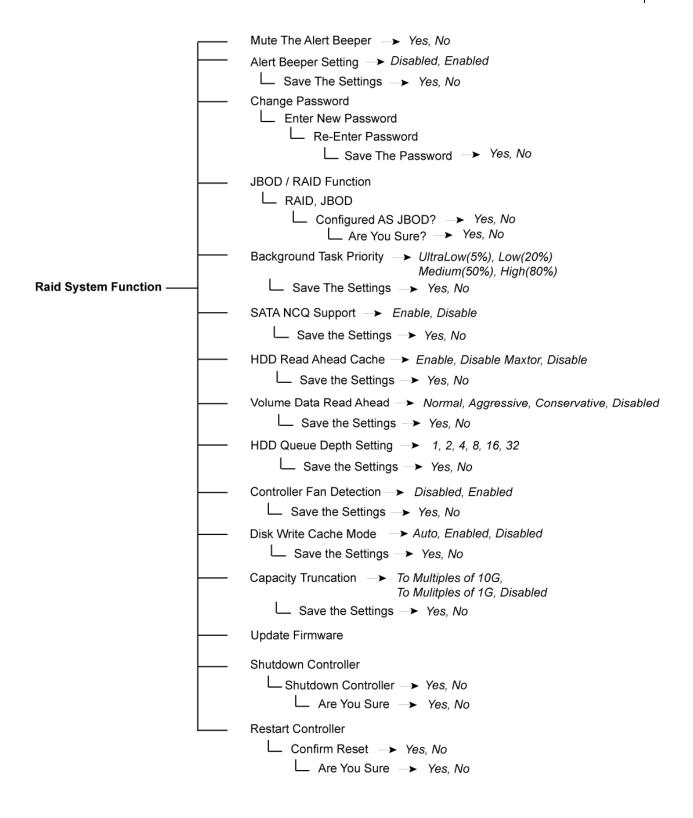

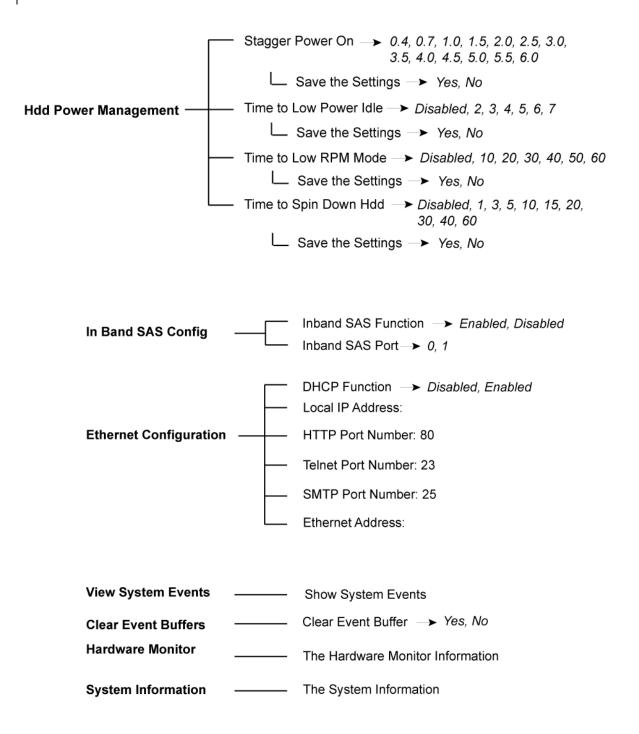

## 4.3 Configuration through web browser-based proRAID Manager

The RAID subsystem can be remotely configured via R-Link port with proRAID Manager, a web browser-based application. The proRAID Manager can be used to manage all available functions of the RAID controller.

To configure the RAID subsystem from a remote machine, you need to know its IP Address. Launch your web browser from remote machine and enter in the address bar: http://[IP-Address].

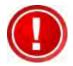

IMPORTANT! The default IP address of the Controller R-Link Port is 192.168.1.100 and subnet mask is 255.255.255.0. DHCP client function is also enabled by default. You can reconfigure the IP Address or disable the DHCP client function through the LCD front panel or terminal "Ethernet Configuration" menu.

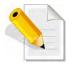

NOTE: If DHCP client function is enabled but a DHCP server is unavailable and the IP address is changed, a Controller Restart is necessary. If the DHCP client function is disabled and the IP address is changed, Controller Restart is not needed.

Note that you may need to be logged in as administrator with local admin rights on the remote machine to remotely configure the RAID subsystem. The RAID subsystem controller default User Name is "admin" and the Password is "00000000".

| System Console                            | RaidSet Hierarchy             |                              |                      |                             |              |                  |  |  |
|-------------------------------------------|-------------------------------|------------------------------|----------------------|-----------------------------|--------------|------------------|--|--|
| Quick Function                            | RAID Set                      | Dev                          | rices Ve             | lume Set(Ch/Id/Lun)         | Volume State | Capacity         |  |  |
| AID Set Functions<br>/olume Set Functions | -                             |                              |                      |                             |              |                  |  |  |
| hysical Drives                            |                               |                              |                      |                             |              |                  |  |  |
| System Controls                           | Constantistication            | souccessouccesses            |                      |                             |              | adoundededoudede |  |  |
| System Controls<br>nformation             | • Enclosure                   | #1 : SATA I                  | RAID Subsyster       | n V1.0                      |              |                  |  |  |
| and the second second second second       | • Enclosure<br>Device         | #1 : SATA I<br>Usage         | RAID Subsyster       | n V1.0<br>Model             |              |                  |  |  |
| and the second second second second       |                               | Usage                        | 1                    | 1                           | 680          |                  |  |  |
| and the second second second second       | Device                        | Usage<br>Free                | Capacity             | Model                       |              |                  |  |  |
| and the second second second second       | Device<br><u> Slot#1(0:3)</u> | <b>Usage</b><br>Free<br>Free | Capacity<br>1000.2GB | Model<br>WDC WD1002FBYS-01A | 680          |                  |  |  |

### Main Menu

The main menu shows all available function that user can execute by clicking on the appropriate hyperlink.

| Individual Category     | Description                                                                                                    |
|-------------------------|----------------------------------------------------------------------------------------------------|
| Quick Function          | Create a RAID configuration, which consists<br>of all physical disks installed. The Volume<br>Set Capacity, Raid Level, and Stripe Size can<br>be modified during setup. |
| Raid Set Functions      | Create customized Raid Sets.                                                                                                    |
| Volume Set<br>Functions | Create customized Volume Sets and allow modification of parameters of existing Volume Sets parameter.                                                                    |
| Physical Drives         | Create pass through disks and allow<br>modification of parameters of existing pass<br>through drives. This also provides a function<br>to identify a disk drive.         |
| System Controls         | For setting the RAID system configurations.                                                                                                    |
| Information             | To view the controller and hardware<br>monitor information. The Raid Set hierarchy<br>can also be viewed through the Raid Set<br>Hierarchy item.                         |

# Chapter 5 RAID Management

## 5.1 Quick Function

### 5.1.1 Quick Create

The number of physical drives in the RAID subsystem determines the RAID levels that can be implemented with the Raid Set. This feature allows user to create a Raid Set associated with exactly one Volume Set. User can change the Raid Level, Capacity, Volume Initialization Mode and Stripe Size. A hot spare can also be created depending upon the existing configuration.

If the Volume Set size is over 2TB, an option "Greater Two TB Volume Support" will be automatically provided in the screen as shown in the example below. There are three options to select: "No", "64bit LBA", and "4K Block").

| open all close all                                                                                                    |                              |                           |  |
|----------------------------------------------------------------------------------------------------|------------------------------|---------------------------|--|
| Raid System Console                                                                                                    | Quick Create Raid/Volume Set |                           |  |
| Quick Function                                                                                                    | Total Number Of Disks        | 4                         |  |
| Quick Create     AID Set Functions     Control Control Control     Control Control     Control Control     Control     Contro     Con | Select Raid Level            | Raid 5 + Spare            |  |
|                                                                                                    | Maximum Capacity Allowed     | 900 GB                    |  |
|                                                                                                    | Select Capacity              | 900 GB                    |  |
| System Controls Information                                                                                                    | Volume Initialization Mode   | Foreground Initialization |  |
|                                                                                                    | Select Stripe Size           | 64 💙 KBytes               |  |
|                                                                                                    | Confirm The Operation        |                           |  |
|                                                                                                    | Submit Reset                 |                           |  |
|                                                                                                    |                              |                           |  |

Tick on the **Confirm The Operation** option and click on the **Submit** button in the Quick Create screen. The Raid Set and Volume Set will start to initialize.

You can use **RaidSet Hierarchy** feature to view the Volume Set information (Refer to Section 5.6.1).

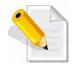

NOTE: In Quick Create, your Raid Set is automatically configured based on the number of disks in your system (maximum 32 disks per Raid Set). Use the Raid Set Function and Volume Set Function if you prefer to create customized Raid Set and Volume Set.

## 5.2 RAID Set Functions

Use the Raid Set Function and Volume Set Function if you prefer to create customized Raid Sets and Volume Sets. User can manually configure and take full control of the Raid Set settings, but it will take a little longer to setup than the Quick Create configuration. Select the Raid Set Function to manually configure the Raid Set for the first time or to delete existing Raid Set and reconfigure a Raid Set. Up to 128 raid set can be created by the RAID subsystem controller.

## 5.2.1 Create RAID Set

| open all close all  🔹 📥                                                                                               |                                | ******************** |                       |  |  |
|----------------------------------------------------------------------------------------------------|--------------------------------|----------------------|-----------------------|--|--|
| Raid System Console                                                                                                   | Select The Drives For RAID Set |                      |                       |  |  |
| 🖣 🔁 Quick Function 🔹 🔹                                                                                                | Enclosure#1 :                  | SATA RAID S          | ubsystem V1.0         |  |  |
| GRAID Set Functions     Create RAID Set                                                                               | Slot#1                         | 1000.2GB             | WDC WD1002FBYS-01A6B0 |  |  |
| Delete RAID Set                                                                                                    | Slot#2                         | 1000.2GB             | WDC WD1002FBYS-01A6B0 |  |  |
| Expand RAID Set                                                                                                    | Slot#3                         | 1000.2GB             | WDC WD1002FBYS-01A6B0 |  |  |
| Offline RAID Set     Rename RAID Set                                                                                  | Slot#4                         | 1000.2GB             | WDC WD1002FBYS-01A6B0 |  |  |
|                                                                                                    | Raid Set Name Raid Set # 000   |                      |                       |  |  |
| Delete Hot Spare     Rescue Raid Set     Oulume Set Functions     Prysical Drives     System Controls     Information | Confirm The<br>Submit Reset    | 1                    |                       |  |  |

To create a Raid Set, click on the **Create RAID Set** link. A "Select The Drives For RAID Set" screen is displayed showing the disk drives in the system. Tick the box of each disk drive that will be included in Raid Set to be created. Enter the preferred Raid Set Name (1 to 16 alphanumeric characters) to define a unique identifier for the Raid Set. Default Raid Set name always appear as **Raid Set # xxx**.

Tick on the **Confirm The Operation** option and click on the **Submit** button in the screen.

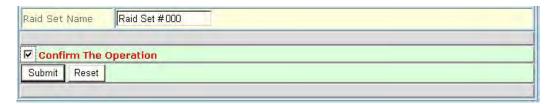

## 5.2.2 Delete RAID Set

To delete a Raid Set, click on the **Delete RAID Set** link. A "Select The Raid Set To Delete" screen is displayed showing all Raid Sets existing in the system. Select the Raid Set you want to delete in the Select column.

Tick on the **Confirm The Operation** and click on the **Submit** button to process with deletion.

| d System Console   | Select The Raid Set To Delete      |                    |                    |               |  |  |  |
|--------------------|------------------------------------|--------------------|--------------------|---------------|--|--|--|
|                    | ect Raid Set Name                  | Member Disks       | Raid State         | Capacity      |  |  |  |
| RAID Set Functions | Raid Set # 000                     | 3/3                | Normal             | 9000.0GB      |  |  |  |
|                    | Confirm The Operatic<br>bmit Reset | n, VolumeSet In Th | is RaidSet Will Al | so Be Deleted |  |  |  |

# 5.2.3 Expand RAID Set

Use this option to expand a Raid Set, when one or more disk drives is/are added to the system. This function is active when at least one drive is available.

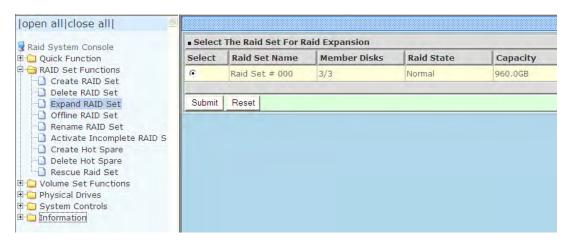

To expand a Raid Set, click on the **Expand RAID Set** link. Select the Raid Set which you want to expand.

Tick on the available disk(s) and check **Confirm The Operation.** Click on the **Submit** button to add the selected disk(s) to the Raid Set.

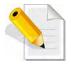

NOTE: Once the Expand Raid Set process has started, user cannot stop it. The process must be completed.

NOTE: If a disk drive fails during Raid Set expansion and a hot spare is available, an auto rebuild operation will occur after the Raid Set expansion is completed.

| open all close all                                         |                                                       |           |          |                       |  |
|------------------------------------------------------------|-------------------------------------------------------|-----------|----------|-----------------------|--|
| 💈 Raid System Console                                      | RAID Expansion on : Raid Set # 000 ; Member Disks : 3 |           |          |                       |  |
| 🗈 🛄 Quick Function                                         | Enclosure#1 : SATA RAID Subsystem V1.0                |           |          |                       |  |
| RAID Set Functions     Create RAID Set     Delete RAID Set | Slot                                                  | #4        | 1000.2GB | WDC WD1002FBYS-01A6B0 |  |
| Expand RAID Set                                            | Conf                                                  | irm The C | peration |                       |  |
| Offline RAID Set                                           | Submit                                                | Reset     |          |                       |  |
| Rename RAID Set                                            | Cubini                                                | Hoser     | -        |                       |  |
| Activate Incomplete RAID S                                 |                                                       |           |          |                       |  |
| Create Hot Spare                                           |                                                       |           |          |                       |  |
| 🗋 Delete Hot Spare                                         |                                                       |           |          |                       |  |
| Rescue Raid Set                                            |                                                       |           |          |                       |  |
| 🗉 🗀 Volume Set Functions                                   |                                                       |           |          |                       |  |
| 🗉 🛄 Physical Drives                                        |                                                       |           |          |                       |  |
| 🗈 🛄 System Controls                                        |                                                       |           |          |                       |  |
| 🗄 🛄 Information                                            |                                                       |           |          |                       |  |

| open all close all                                                                                                    |                                                |                        |                     |
|----------------------------------------------------------------------------------------------------|------------------------------------------------|------------------------|---------------------|
| Raid System Console                                                                                                    | • Raid Set # 000 : To                          | tal Disks = 4, Disks B | efore Expansion = 3 |
|                                                                                                    | Volume Name                                    | Raid Level             | Stripe Size         |
| 🖻 🔂 RAID Set Functions                                                                                                    | VolumeVOL#000                                  | Raid 5 💌               | 64 💌 KBytes         |
| Create RAID Set Delete RAID Set Control Control Contr | Change The Volume       YES     NO       Reset | Attribute During Raid  | Expansion ?         |

Migration occurs when a disk is added to a Raid Set. Migrating status is displayed in the Raid Set status area of the Raid Set information. Migrating status is also displayed in the Volume Set status area of the Volume Set Information for all Volume Sets under the Raid Set which is migrating.

| Raid System Console                 | RaidSet H                            | RaidSet Hierarchy       |                         |                                          |                                         |                         |  |  |  |  |
|-------------------------------------|--------------------------------------|-------------------------|-------------------------|------------------------------------------|-----------------------------------------|-------------------------|--|--|--|--|
| Quick Function                      | RAID Set                             | Devices                 | Vol                     | ume Set(Ch/Id/Lun)                       | Volume State                            | Capacity                |  |  |  |  |
| RAID Set Functions                  | Raid Set # 0                         | 00 E#1Slot#             | ±1Volu                  | imeVOL#000(0/0/0)                        | Migrating(0.1%)                         | 100.0GB                 |  |  |  |  |
| Volume Set Functions                |                                      | E#1Slot#                | ±2                      |                                          |                                         |                         |  |  |  |  |
| Physical Drives System Controls     |                                      | E#1Slot#                | <u>#3</u>               |                                          |                                         |                         |  |  |  |  |
| Information                         |                                      | E#1Slot#                | ±4 <u>←</u>             |                                          |                                         |                         |  |  |  |  |
| Hardware Monitor                    | Researchestores                      |                         | Negeronalisteration     | ALCOLONIAL COLONIAL COLONIAL COLONIAL CO | iotete Gelocete Gelocate Gelocate Geloc | aballada baballada baba |  |  |  |  |
| System Information Hardware Monitor | • Enclosure                          | #1 : SATA RAID          | Subsystem \             | /1.0                                     |                                         |                         |  |  |  |  |
|                                     | • Enclosure<br>Device                | #1 : SATA RAID<br>Usage | Subsystem \<br>Capacity | /1.0<br>Model                            |                                         |                         |  |  |  |  |
|                                     | Device                               | -                       | -                       | 1                                        | 580                                     |                         |  |  |  |  |
|                                     | Device<br>Slot#1(0:3)                | Usage                   | Capacity                | Model                                    |                                         |                         |  |  |  |  |
|                                     | Device<br>Slot#1(0:3)<br>Slot#2(0:1) | Usage<br>Raid Set # 000 | Capacity<br>1000.2GB    | Model<br>WDC WD1002FBYS-01A              | 5B0                                     |                         |  |  |  |  |

## 5.2.4 Offline RAID Set

If user wants to offline (and move) a Raid Set while the system is powered on, use the Offline Raid Set function. After completing the function, the HDD state will change to "Offlined" Mode and the HDD Status LEDs will be blinking RED.

To offline a Raid Set, click on the **Offline RAID Set** link. A "Select The RAID SET To Offline" screen is displayed showing all existing Raid Sets in the subsystem. Select the Raid Set which you want to offline in the Select column.

Tick on the **Confirm The Operation**, and then click on the **Submit** button to offline the selected Raid Set.

| open all close all  🧧                                                                                                    |                 |                            |                   |                   |             |
|----------------------------------------------------------------------------------------------------|-----------------|----------------------------|-------------------|-------------------|-------------|
| Raid System Console                                                                                                    | . Select        | The Raid Set To Of         | fline             |                   |             |
| P 🔁 Quick Function                                                                                                    | Select          | Raid Set Name              | Member Disks      | Raid State        | Capacity    |
| RAID Set Functions Create RAID Set                                                                                                    | e               | Raid Set # 000             | 3/3               | Normal            | 960.0GB     |
| <ul> <li>Delete RAID Set</li> <li>Expand RAID Set</li> <li>Offline RAID Set</li> <li>Rename RAID Set</li> <li>Activate Incomplete RAID S</li> <li>Create Hot Spare</li> <li>Delete Hot Spare</li> <li>Rescue Raid Set</li> <li>Volume Set Functions</li> <li>Physical Drives</li> <li>System Controls</li> <li>Information</li> </ul> | Confi<br>Submit | rm The Operation,<br>Reset | VolumeSet In This | RaidSet Will Also | Be Offlined |

| 😼 Raid System Console                                       | RaidSet Hierarchy                      |          |                                    |                                                                                                    |                            |                  |  |  |  |
|-------------------------------------------------------------|----------------------------------------|----------|------------------------------------|----------------------------------------------------------------------------------------------------|----------------------------|------------------|--|--|--|
| 🗄 🔁 Quick Function                                          | RAID Set                               | Dev      | vices Vo                           | lume Set(Ch/Id/Lun)                                                                                             | Volume State               | Capacity         |  |  |  |
| RAID Set Functions                                          |                                        |          |                                    |                                                                                                    |                            |                  |  |  |  |
| Delete RAID Set                                             |                                        |          | an an an an an an an an an an an a | ana ana amin'ny faritr'o amin'ny faritr'o amin'ny faritr'o amin'ny faritr'o amin'ny faritr'o amin'ny faritr'o a | anananan anananan anananan | ananshanananshan |  |  |  |
| Expand RAID Set     Offline RAID Set                        | Enclosure#1 : SATA RAID Subsystem V1.0 |          |                                    |                                                                                                    |                            |                  |  |  |  |
| - Rename RAID Set                                           | Device                                 | Usage    | Capacity                           | Model                                                                                                    |                            |                  |  |  |  |
| Activate Incomplete RAID S     Create Hot Spare             | Slot#1(0:3)                            | Offlined | 1000.2GB                           | WDC WD1002FBYS-01A6B0                                                                                           |                            |                  |  |  |  |
| Delete Hot Spare                                            | Slot#2(0:1)                            | Offlined | 1000.2GB                           | WDC WD1002FBYS-01A6B0                                                                                           |                            |                  |  |  |  |
| Rescue Raid Set                                             | Slot#3(0:0)                            | Offlined | 1000.2GB                           | WDC WD1002FBYS-01A6B0                                                                                           |                            |                  |  |  |  |
|                                                             | Slot#4(0:2)                            | Free     | 1000.2GB                           | WDC WD1002FBYS-01A6B0                                                                                           |                            |                  |  |  |  |
| Colume Set Functions<br>Control Physical Drives<br>Controls |                                        |          |                                    |                                                                                                    |                            |                  |  |  |  |
| RAID Set Hierarchy                                          |                                        |          |                                    |                                                                                                    |                            |                  |  |  |  |
| System Information     Hardware Monitor                     |                                        |          |                                    |                                                                                                    |                            |                  |  |  |  |

## 5.2.5 Rename RAID Set

Use this function to rename a RAID Set. Select the "**Rename RAID Set**" under the RAID Set Functions, and then select the Select the RAID Set to rename and click "**Submit**".

| Raid System Console                                                                                                    | Select The Raid Set To Rename |                |              |            |          |  |  |
|----------------------------------------------------------------------------------------------------|-------------------------------|----------------|--------------|------------|----------|--|--|
| Quick Function                                                                                                    | Select                        | Raid Set Name  | Member Disks | Raid State | Capacity |  |  |
| RAID Set Functions                                                                                                    | G                             | Raid Set # 000 | 3/3          | Normal     | 9000.0GB |  |  |
| Delete RAID Set     Expand RAID Set     Offline RAID Set     Activate Incomplete RAID S     Create Hot Spare     Delete Hot Spare     Delete Hot Spare     Prysical Drives     System Controls     Ontronation | Submit                        | Reset          |              |            |          |  |  |

Enter the new name for the RAID Set. Tick the "Confirm The Operation" and click "Submit".

| Raid System Console                                                                                                    | Enter The RaidSet Name |                |  |  |  |
|----------------------------------------------------------------------------------------------------|------------------------|----------------|--|--|--|
| 🖻 🚞 Quick Function                                                                                                    | Raid Set Name          | Raid Set # 000 |  |  |  |
| RAID Set Functions     Create RAID Set                                                                                                    | Member Disks           | 3              |  |  |  |
| Delete RAID Set                                                                                                    | Min Member Disk Size   | 3000.0GB       |  |  |  |
| Rename RAID Set     Activate Incomplete RAID S     Create Hot Spare     Delete Hot Spare     Rescue Raid Set     Volume Set Functions     Physical Drives     System Controls     Information | Submit Reset           |                |  |  |  |

## 5.2.6 Activate Incomplete RAID Set

When Raid Set State is "Normal", this means there is no failed disk drive.

| Raid Set Information |                |  |  |  |
|----------------------|----------------|--|--|--|
| Raid Set Name        | Raid Set # 000 |  |  |  |
| Member Disks         | 10             |  |  |  |
| Total Raw Capacity   | 3200.0GB       |  |  |  |
| Free Raw Capacity    | 756.7GB        |  |  |  |
| Min Member Disk Size | 320.0GB        |  |  |  |
| Raid Set Power State | Operating      |  |  |  |
| Raid Set State       | Normal         |  |  |  |

#### When does a Raid Set State becomes "Incomplete"?

If the RAID subsystem is powered off and one disk drive is removed or has failed in power off state, and when the subsystem is powered on, the Raid Set State will change to "**Incomplete**".

| Raid Set Information |                |  |  |  |
|----------------------|----------------|--|--|--|
| Raid Set Name        | Raid Set # 000 |  |  |  |
| Member Disks         | 10             |  |  |  |
| Total Raw Capacity   | 3200.0GB       |  |  |  |
| Free Raw Capacity    | 3200.0GB       |  |  |  |
| Min Member Disk Size | 320.0GB        |  |  |  |
| Raid Set Power State | Operating      |  |  |  |
| Raid Set State       | Incomplete     |  |  |  |

The Volume Set(s) associated with the Raid Set will not be visible and the failed or removed disk will be shown as "**Missing**". At the same time, the subsystem will not detect the Volume Set(s); hence the volume(s) is/are not accessible.

| ∎ RaidSet Hierarchy   |                   |                    |              |          |  |  |
|-----------------------|-------------------|--------------------|--------------|----------|--|--|
| RAID Set              | Devices           | Volume Set(Ch/Lun) | Volume State | Capacity |  |  |
| <u>Raid Set # 000</u> | E#1SLOT 01        |                    |              |          |  |  |
|                       | E#1SLOT 02        |                    |              |          |  |  |
|                       | Missing           |                    |              |          |  |  |
|                       | <u>E#1SLOT_04</u> |                    |              |          |  |  |
|                       | E#1SLOT 05        |                    |              |          |  |  |
|                       | E#1SLOT 06        |                    |              |          |  |  |
|                       | E#1SLOT 07        |                    |              |          |  |  |
|                       | E#1SLOT 08        |                    |              |          |  |  |
|                       | E#1SLOT 09        |                    |              |          |  |  |
|                       | E#1SLOT 10        |                    |              |          |  |  |

### When can the "Activate Incomplete Raid Set" function be used?

In order to access the Volume Set(s) and corresponding data, use the **Activate Incomplete RAID Set** function to active the Raid Set. After selecting this function, the Raid State will change to "**Degraded**" state.

To activate the incomplete the Raid Set, click on the **Activate Incomplete RAID Set** link. A "Select The Raid Set To Activate" screen is displayed showing all existing Raid Sets in the subsystem. Select the Raid Set with "**Incomplete**" state which you want to activate in the Select column.

| Raid System Console                                                                                                    | <ul> <li>Select</li> </ul> | The Raid Set To A | ctivate      |            |          |
|----------------------------------------------------------------------------------------------------|----------------------------|-------------------|--------------|------------|----------|
| 🗄 🗀 Quick Function                                                                                                    | Select                     | Raid Set Name     | Member Disks | Raid State | Capacity |
| RAID Set Functions                                                                                                    | e                          | Raid Set # 000    | 3/3          | Normal     | 9000.0GB |
| Create RAID Set Delete RAID Set Create RAID Set Cffline RAID Set Cffline RAID Set Create Hot Spare Delete Hot Spare Rescue Raid Set Collete Hot Spare Rescue Raid Set Delete Drives Dystem Controls | Submit                     | Reset             |              |            |          |

Click on the **Submit** button to activate the Raid Set. The Volume Set(s) associated with the Raid Set will become accessible in "**Degraded**" mode.

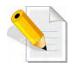

NOTE: The "Activate Incomplete Raid Set" function is <u>only</u> used when Raid Set State is "Incomplete". It cannot be used when Raid Set configuration is lost. If in case the RAID Set configuration is lost, please contact your vendor's support engineer.

## 5.2.7 Create Hot Spare

The Create Hot Spare option gives you the ability to define a global hot spare.

When you choose the **Create Hot Spare** option in the Raid Set Function, all unused (non Raid Set member) disk drives in the subsystem appear. Select the target disk drive by clicking on the appropriate check box. Tick on the **Confirm The Operation** and click on the **Submit** button to create hot spare drive(s).

| open all close all                                                                                                    |                                        |                                 |           |                                                                    |  |  |
|----------------------------------------------------------------------------------------------------|----------------------------------------|---------------------------------|-----------|--------------------------------------------------------------------|--|--|
| Raid System Console                                                                                                    |                                        | Select The Drives For Hot Spare |           |                                                                    |  |  |
| 🖻 🔁 Quick Function                                                                                                    | Enclosure#1 : SATA RAID Subsystem V1.0 |                                 |           |                                                                    |  |  |
| RAID Set Functions                                                                                                    |                                        | Slot#4                          | 1000.2GB  | WDC WD1002FBYS-01A6B0                                              |  |  |
| Delete RAID Set                                                                                                    | Select The Hot Spare Type              |                                 | oare Type | Global Hot Spare 🛛 👻                                               |  |  |
| <ul> <li>Expand RAID Set</li> <li>Offline RAID Set</li> <li>Rename RAID Set</li> <li>Activate Incomplete RAID S</li> <li>Create Hot Spare</li> <li>Delete Hot Spare</li> <li>Rescue Raid Set</li> <li>Volume Set Functions</li> <li>Physical Drives</li> <li>System Controls</li> <li>Information</li> </ul> |                                        | Confirm The C                   | Operation | Global Hot Spare<br>Dedicated To RaidSet<br>Dedicated To Enclosure |  |  |

| Hot Spare Type         | Description                                                                                                    |
|------------------------|----------------------------------------------------------------------------------------------------|
| Global Hot Spare       | The Hot Spare disk is a hot spare on all<br>enclosures connected in daisy chain. It can<br>replace any failed disk in any enclosure.                                 |
| Dedicated to RaidSet   | The Hot Spare disk is a hot spare dedicated<br>only to the RaidSet where it is assigned. It<br>can replace any failed disk in the RaidSet<br>where it is assigned.   |
| Dedicated to Enclosure | The Hot Spare disk is a hot spare dedicated<br>only to the enclosure where it is located. It<br>can replace any failed disk on the enclosure<br>where it is located. |

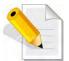

NOTE: The capacity of the hot spare disk(s) must be equal to or greater than the smallest hard disk size in the subsystem so that it/they can replace any failed disk drive.

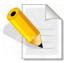

NOTE: The Hot Spare Type can also be viewed by clicking on Raid Set Hierarchy in the Information menu.

## 5.2.8 Delete Hot Spare

Select the target Hot Spare disk(s) to delete by clicking on the appropriate check box.

Tick on the **Confirm The Operation**, and click on the **Submit** button in the screen to delete the hot spare(s).

| open all close all                                                                                                    |                                                                                 |          |                                |  |  |
|----------------------------------------------------------------------------------------------------|---------------------------------------------------------------------------------|----------|--------------------------------|--|--|
| Raid System Console                                                                                                    | Select The Hot Spare Drive To Delete     Enclosure#1 : SATA RAID Subsystem V1.0 |          |                                |  |  |
| Quick Function                                                                                                    |                                                                                 |          |                                |  |  |
| GRAID Set Functions     Create RAID Set                                                                                                    | Slot#4                                                                          | 1000.2GB | WDC WD1002FBYS-01A6B0 [Global] |  |  |
| Delete RAID Set  Expand RAID Set  Offline RAID Set  Rename RAID Set  Activate Incomplete RAI                                                                                                    | Confirm The<br>Submit Rese                                                      |          |                                |  |  |
| Activate Incomplete Natures     Activate Incomplete Natures     Create Hot Spare     Delete Hot Spare     Delete Hot Spare     Volume Set Functions     Physical Drives     System Controls     Information |                                                                                 |          |                                |  |  |

## 5.2.9 Rescue Raid Set

If you need to recover a missing Raid Set using the "Rescue Raid Set" function, please contact your vendor's support engineer for assistance.

| open all close all  🗕 🔺                                                                                                    |                                                                                                    |
|----------------------------------------------------------------------------------------------------|----------------------------------------------------------------------------------------------------|
| Raid System Console Quick Function RAID Set Functions Oreate RAID Set Delete RAID Set Offline RAID Set Offline RAID Set Offline RAID Set Offline RAID Set Oreate Incomplete RAID Si Oreate Hot Spare Delete Hot Spare Delete Hot Spare Rescue Raid Set Volume Set Functions System Controls Information | try To Rescue Missing RAIDSET Enter 'RESCUE' To Try To Recover Missing RaidSet Enter 'SIGNAT' To Regenerate RaidSet Signature If RaidSet Is Recovered      Confirm The Operation Submit Reset |

## 5.3 Volume Set Function

Volume Set is seen by the host system as a single logical device. It is organized in a RAID level with one or more physical disks. RAID level refers to the level of data performance and protection of a Volume Set. A Volume Set capacity can consume all or a portion of the raw capacity available in a Raid Set.

Multiple Volume Sets can exist on a group of disks in a Raid Set. Additional Volume Sets created in a specified Raid Set will reside on all the physical disks in the Raid Set. Thus each Volume Set on the Raid Set will have its data spread evenly across all the disks in the Raid Set.

### 5.3.1 Create Volume Set

The following are the Volume Set features:

- 1. Volume sets of different RAID levels may coexist on the same Raid Set.
- 2. Up to 128 Volume Sets in a Raid Set can be created in the RAID subsystem.

To create Volume Set from a Raid Set, expand the Volume Set Functions in the main menu and click on the **Create Volume Set** link. The **Select The Raid Set To Create On It** screen will show all existing Raid Sets. Tick on the Raid Set where you want to create the Volume Set and then click on the **Submit** button.

| open all close all                                                                                                    |        |                                            |              |            |          |  |  |  |
|----------------------------------------------------------------------------------------------------|--------|--------------------------------------------|--------------|------------|----------|--|--|--|
| Raid System Console                                                                                                    | Select | Select The Raid Set To Create Volume On It |              |            |          |  |  |  |
| 🗉 🗀 Quick Function                                                                                                    | Select | Raid Set Name                              | Member Disks | Raid State | Capacity |  |  |  |
| Garden Set Functions     Set Functions                                                                                                    | e      | Raid Set # 000                             | 3/3          | Normal     | 3000.0GB |  |  |  |
| Create Volume Set  Delete Volume Set  Modify Volume Set  Check Volume Set  Schedule Volume Check  Stop Volume Check  Proposical Drives  System Controls  Transmittion | Submit | Reset                                      |              |            |          |  |  |  |

The Volume Set setup screen allows user to configure the Volume Name, Capacity, RAID level, Initialization Mode, Stripe Size, Cache Mode, Tagged Command Queuing, SAS Port/LUN Base/LUN, and Volume To Be Created.

| open all close all                 | 2 <u></u>                     |                           |  |  |  |  |
|------------------------------------|-------------------------------|---------------------------|--|--|--|--|
| Raid System Console                | Enter The Volume Attribute    |                           |  |  |  |  |
| Quick Function                     | Volume Name                   | VolumeVOL#000             |  |  |  |  |
|                                    | Member Disks                  | 4                         |  |  |  |  |
| Create Volume Set                  | Volume Raid Level             | Raid 6 💌                  |  |  |  |  |
| Delete Volume Set                  | Max Capacity Allowed          | <b>1920</b> GB            |  |  |  |  |
| Modify Volume Set Check Volume Set | Select Volume Capacity        | 1920 GB                   |  |  |  |  |
| Schedule Volume Check              | Greater Two TB Volume Support | No                        |  |  |  |  |
| Log Volume Check                   | Volume Initialization Mode    | Foreground Initialization |  |  |  |  |
| System Controls                    | Volume Stripe Size            | 64 KBytes                 |  |  |  |  |
| Information                        | Volume Cache Mode             | Write Back                |  |  |  |  |
|                                    | Tagged Command Queuing        | Enabled 💌                 |  |  |  |  |
|                                    | SAS Port:LUN Base:LUN         | 0                         |  |  |  |  |
|                                    | Volumes To Be Created         | 1                         |  |  |  |  |
|                                    |                               |                           |  |  |  |  |
|                                    | Confirm The Operation         | Confirm The Operation     |  |  |  |  |
|                                    | Submit Reset                  |                           |  |  |  |  |

#### Volume Name:

The default Volume Set name will appear as "Volume---VOL#XXX". You can rename the Volume Set name provided it does not exceed the 16 characters limit.

#### Volume Raid Level:

Set the RAID level for the Volume Set. Click the down-arrow in the drop-down list. The available RAID levels for the current Volume Set are displayed. Select the preferred RAID level.

#### Select Volume Capacity:

The maximum Volume Set size is displayed by default. If necessary, change the Volume Set size appropriate for your application.

#### Greater Two TB Volume Support:

If the Volume Set size is over 2TB, an option "Greater Two TB Volume Support" will be automatically provided in the screen as shown in the example above. There are three options to select: "No", "64bit LBA", and "4K Block").

No: Volume Set size is set to maximum 2TB limitation.

**64bit LBA**: Use this option for UNIX, Linux kernel 2.6 or later, and Windows Server 2003 + SP1 or later versions. The maximum Volume Set size is up to 512TB.

**4K Block**: Use this option for Windows OS such as Windows 2000, 2003, or XP. The maximum Volume Set size is 16TB. Just use the Volume as "Basic Disk". Volume can't be used as "Dynamic Disk"; also can't be used in 512Bytes block service program.

#### Initialization Mode:

Set the Initialization Mode for the Volume Set. Initialization in Foreground mode is completed faster but must be completed before Volume Set becomes accessible. Background mode makes the Volume Set instantly available but the initialization process takes longer. No Init (To Rescue Volume) is used to create a Volume Set without initialization; normally used to recreate Volume Set configuration to recover data.

### Stripe Size:

This parameter sets the size of the stripe written to each disk in a RAID 0, 1, 10, 5 or 6 Volume Set. You can set the stripe size to 4KB, 8KB, 16KB, 32KB, 64KB, or 128KB.

A larger stripe size produces better-read performance, especially if your computer does mostly sequential reads. However, if you are sure that your computer does random reads more often, select a small stripe size.

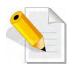

NOTE: Stripe Size in RAID level 3 can't be modified.

#### Volume Cache Mode:

- The RAID subsystem supports two types of write caching: Write-Through and Write-Back. Write-Through: data are both written to the cache and the disk(s) before the write I/O is acknowledged as complete.
  - Write-Back: when data is written to cache, the I/O is acknowledged as complete, and some time later, the cached data is written or flushed to the disk(s). This provides better performance but requires a battery module support for the cache memory, or a UPS for the subsystem.

### Tagged Command Queuing:

When this option is enabled, it enhances the overall system performance under multitasking operating systems by reordering tasks or requests in the command queue of the RAID system. This function should normally remain enabled.

### SAS Port/LUN Base/LUN:

- SAS Port: Each RAID controller has two 3Gbps SAS Host Channels (ports). Select the SAS port where to map the LUN (Volume Set). Options are: 0, 1 and 0&1 Cluster. 0&1 Cluster will make the LUN visible on both SAS ports.
- LUN Base: The base LUN number. Each LUN Base supports 8 LUNs.
- **LUN:** Each Volume Set must be assigned a unique LUN ID number. A SAS Port can connect up to 128 devices (LUN ID: 0 to 127). Select the LUN ID for the Volume Set.

#### Volumes To Be Created:

Use this option to create several Volume Sets with the same Volume Set attributes. Up to 128 Volume Sets can be created.

### 5.3.2 Delete Volume Set

To delete a Volume Set, select the Volume Set Functions in the main menu and click on the **Delete Volume Set** link. The **Select The Volume Set To Delete** screen will show all available Raid Sets. Tick on a Raid Set and check the **Confirm The Operation** option and then click on the **Submit** button to show all Volume Sets in the selected Raid Set. Tick on a Volume Set and check the **Confirm The Operation** option. Click on the **Submit** button to delete the Volume Set.

| open all close all                                                                                                    |                                 |                 |                |          |  |  |
|----------------------------------------------------------------------------------------------------|---------------------------------|-----------------|----------------|----------|--|--|
| Raid System Console                                                                                                    | Select The Volume Set To Delete |                 |                |          |  |  |
| 🕀 🔂 Quick Function                                                                                                    | Select                          | Volume Set Name | On Raid Set    | Capacity |  |  |
| CAID Set Functions     Colume Set Functions     Create Volume Set                                                          | Г                               | VolumeVOL#000   | Raid Set # 000 | 100.0GB  |  |  |
| Delete Volume Set                                                                                                    | Confirm The Operation           |                 |                |          |  |  |
| Modify Volume Set     Check Volume Set     Schedule Volume Check     Stop Volume Check     System Controls     Information | Submit                          | Reset           |                |          |  |  |

## 5.3.3 Modify Volume Set

Use this function to modify Volume Set configuration.

To modify the attributes of a Volume Set:

- 1. Click on the Modify Volume Set link.
- 2. Tick from the list the Volume Set you want to modify. Click on the Submit button.

| Raid System Console                                                                                                    | <ul> <li>Select</li> </ul> | Select The Volume Set For Modification |                |          |  |  |  |
|----------------------------------------------------------------------------------------------------|----------------------------|----------------------------------------|----------------|----------|--|--|--|
| 🗉 🔁 Quick Function                                                                                                    | Select                     | Volume Set Name                        | On Raid Set    | Capacity |  |  |  |
| □ □ RAID Set Functions<br>□ □ Volume Set Functions<br>□ □ Create Volume Set                                                                       | ¢                          | VolumeVOL#000                          | Raid Set # 000 | 100.0GB  |  |  |  |
| Delete Volume Set     Modify Volume Set     Ocheck Volume Set     Schedule Volume Check     Stop Volume Check     System Controls     Information | Submit                     | Reset                                  |                |          |  |  |  |

#### The following screen appears.

| open all close all                                                                                                    | 2                             |                           |  |  |  |
|----------------------------------------------------------------------------------------------------|-------------------------------|---------------------------|--|--|--|
| Raid System Console                                                                                                    | Enter The Volume Attribute    |                           |  |  |  |
| Quick Function                                                                                                    | Volume Name                   | VolumeVOL#000             |  |  |  |
| RAID Set Functions     Volume Set Functions     Create Volume Set     Delete Volume Set     Modify Volume Set     Check Volume Set     Schedule Volume Check     Stop Volume Check | Max Capacity Allowed          | 2240.0 GB                 |  |  |  |
|                                                                                                    | Volume Capacity               | 2199.0 GB                 |  |  |  |
|                                                                                                    | Greater Two TB Volume Support | No 🛩                      |  |  |  |
|                                                                                                    | Volume Initialization Mode    | Foreground Initialization |  |  |  |
|                                                                                                    | Volume Raid Level             | Raid 5 💌                  |  |  |  |
| Physical Drives                                                                                                    | Volume Stripe Size            | 64 🛩 KBytes               |  |  |  |
| System Controls Information                                                                                                    | Volume Cache Mode             | Write Back                |  |  |  |
|                                                                                                    | Tagged Command Queuing        | Enabled 💌                 |  |  |  |
|                                                                                                    | SAS Port;LUN Base:LUN         | 0 0 0 .                   |  |  |  |
|                                                                                                    |                               |                           |  |  |  |
|                                                                                                    | Confirm The Operation         |                           |  |  |  |
|                                                                                                    | Submit Reset                  |                           |  |  |  |

To modify Volume Set attribute values, select an attribute item and click on the attribute value. After completing the modification, tick on the **Confirm The Operation** option and click on the **Submit** button to save the changes.

### 5.3.4.1 Volume Set Expansion

Volume Capacity (Logical Volume Concatenation Plus Re-stripe)

Use the Expand Raid Set function to expand a Raid Set when a disk is added to your subsystem. (Refer to Section 5.2.3)

The expanded capacity can be used to enlarge the Volume Set size or create another Volume Set. Use the Modify Volume Set function to expand the Volume Set capacity. Select the Volume Set and move the cursor to the **Volume Set Capacity** item and enter the capacity size.

Tick on the **Confirm The Operation** and click on the **Submit** button to complete the action. The Volume Set starts to expand.

| open all close all                                                                                      |                                    |                           |  |
|----------------------------------------------------------------------------------------------------|------------------------------------|---------------------------|--|
| Raid System Console                                                                                     | Enter The Volume Attribute         |                           |  |
| 🖣 🔁 Quick Function                                                                                      | Volume Name                        | VolumeVOL#000             |  |
| <ul> <li>□ GAID Set Functions</li> <li>□ G Volume Set Functions</li> <li>□ Create Volume Set</li> </ul> | Max Capacity Allowed               | 2240.0 GB                 |  |
|                                                                                                    | Volume Capacity                    | 2199.0 GB                 |  |
| Delete Volume Set     Modify Volume Set                                                                 | Greater Two TB Volume Support      | No 🛩                      |  |
| Check Volume Set                                                                                        | Volume Initialization Mode         | Foreground Initialization |  |
| Schedule Volume Check                                                                                   | Volume Raid Level                  | Raid 5 💌                  |  |
| 🖳 Physical Drives                                                                                       | Volume Stripe Size                 | 64 🛩 KBytes               |  |
| 🗄 🛄 System Controls<br>🗄 🦳 Information                                                                  | Volume Cache Mode                  | Write Back                |  |
|                                                                                                    | Tagged Command Queuing             | Enabled 💌                 |  |
|                                                                                                    | SAS Port:LUN Base:LUN              | 0                         |  |
|                                                                                                    | Confirm The Operation Submit Reset |                           |  |

### 5.3.4.2 Volume Set Migration

Migration occurs when a Volume Set migrates from one RAID level to another, a Volume Set stripe size changes, or when a disk is added to a Raid Set. Migrating status is displayed in the Volume Set status area of the RaidSet Hierarchy screen during migration.

| Raid System Console                       | RaidSet H                            | RaidSet Hierarchy                        |                      |                             |                 |          |  |  |
|-------------------------------------------|--------------------------------------|------------------------------------------|----------------------|-----------------------------|-----------------|----------|--|--|
| Quick Function                            | RAID Set                             | Devices                                  | vol                  | ume Set(Ch/Id/Lun)          | Volume State    | Capacity |  |  |
| RAID Set Functions                        | Raid Set # 0                         | 00 <u>E#1Slot</u> #                      | #1Volu               | imeVOL#000(0/0/0)           | Migrating(0.1%) | 100.0GB  |  |  |
| Volume Set Functions                      |                                      | E#1Slot#                                 | # <u>2</u>           |                             |                 |          |  |  |
| Physical Drives                           |                                      | E#1Slot#                                 | #3                   |                             |                 |          |  |  |
| System Controls                           |                                      | E#1Slot                                  | #4 <del></del>       |                             |                 |          |  |  |
| RAID Set Hierarchy     System Information |                                      | an an an an an an an an an an an an an a |                      |                             |                 |          |  |  |
|                                           | Enclosure                            | #1 : SATA RAID                           | Subsystem \          | /1.0                        |                 |          |  |  |
| System Information                        | • Enclosure<br>Device                | #1 : SATA RAID<br>Usage                  | Subsystem \          | /1.0<br>Model               |                 |          |  |  |
| System Information                        | Device                               | -                                        | 1                    | 1                           | 580             |          |  |  |
| System Information                        | Device<br>Slot#1(0:3)                | Usage                                    | Capacity             | Model                       |                 |          |  |  |
| System Information                        | Device<br>Slot#1(0:3)<br>Slot#2(0:1) | Usage<br>Raid Set # 000                  | Capacity<br>1000.2GB | Model<br>WDC WD1002FBYS-01A | 5B0             |          |  |  |

## 5.3.5 Check Volume Set

Use this function to perform Volume Set consistency check, which verifies the correctness of redundant data (data blocks and parity blocks) in a Volume Set. This basically means computing the parity from the data blocks and comparing the results to the contents of the parity blocks, or computing the data from the parity blocks and comparing the results to the contents of the contents of the contents of the data blocks.

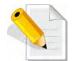

NOTE: The Volume Set state must be Normal in order to perform Check Volume Set. Only RAID levels with parity (redundant data) such as RAID Levels 3, 5, and 6 support this function.

To perform Check Volume Set function:

1. Click on the Check Volume Set link.

2. Tick from the list the Volume Set you want to check. Select the Check Volume Set options.

| open all close all                                                                                                    |          |                                              |                      |                    |  |  |
|----------------------------------------------------------------------------------------------------|----------|----------------------------------------------|----------------------|--------------------|--|--|
| Raid System Console                                                                                                    | - Select | Select The Volume Set To Be Checked          |                      |                    |  |  |
| Quick Function                                                                                                    | Select   | Volume Set Name                              | On Raid Set          | Capacity           |  |  |
| Call Set Functions                                                                                                    | Γ        | VolumeVOL#000                                | Raid Set # 000       | 100.0GB            |  |  |
| Modify Volume Set  Check Volume Set  Schedule Volume Check  Stop Volume Check  Pop Stop Volume Check  System Controls  Fop Information |          | ompute Parity If Parity<br>irm The Operation | y Error Is Found, As | sume Data Is Good. |  |  |

Check Volume Set Options:

- Scrub Bad Block If Bad Block Found, Assume Parity Data is Good
- Re-compute Parity if Parity Error, Assume Data is Good

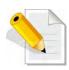

NOTE: When the 2 options are not selected, it will only check for errors. It is recommended to perform Check Volume Set with the 2 options unselected at first. If the result shows errors, the data must be backed up to a safe storage. Then the two options can be selected and redo Check Volume Set to correct the errors. 3. Tick on **Confirm The Operation** and click on the **Submit** button. The Checking process will be started.

The checking percentage can also be viewed by clicking on RaidSet Hierarchy in the Information menu.

| Raid System Console                                                                                                    | RaidSet H                            | ierarchy                |                      |                          |                |          |
|----------------------------------------------------------------------------------------------------|--------------------------------------|-------------------------|----------------------|--------------------------|----------------|----------|
| Quick Function                                                                                                    | RAID Set                             | Devices                 | Vol                  | ume Set(Ch/Id/Lun)       | Volume State   | Capacity |
| 🗉 🗀 RAID Set Functions                                                                                                    | Raid Set # 0                         | 100 <u>E#1Slot</u> #    | t1 Volu              | meVOL#000(0/0/0)         | Checking(0.1%) | 100.0GB  |
| 🖻 🔁 Volume Set Functions                                                                                                   |                                      | E#1Slot#                | *2                   |                          |                |          |
| Create Volume Set     Delete Volume Set                                                                                    |                                      | E#1Slot#                | *3                   |                          |                |          |
| Modify Volume Set     Check Volume Set                                                                                     |                                      |                         |                      |                          |                |          |
| Check Volume Set     Schedule Volume Check     Stop Volume Check                                                           |                                      | #1 : SATA RAID          | 1                    | 1                        |                |          |
| Check Volume Set     Schedule Volume Check     Stop Volume Check     Pip Volume Check                                      | Device                               | Usage                   | Capacity             | Model                    |                |          |
| Check Volume Set     Schedule Volume Check     Stop Volume Check     Physical Drives     System Controls                   |                                      | 1                       | 1                    | 1                        | 580            |          |
| Check Volume Set<br>Schedule Volume Check<br>Stop Volume Check<br>P physical Drives<br>D System Controls<br>Sign formation | Device<br>Slot#1(0:3)                | Usage                   | Capacity             | Model                    |                |          |
| Check Volume Set<br>Schedule Volume Check<br>Stop Volume Check<br>Physical Drives<br>System Controls                       | Device<br>Slot#1(0:3)<br>Slot#2(0:1) | Usage<br>Raid Set # 000 | Capacity<br>1000.2GB | Model WDC WD1002FBYS-01A | 580            |          |

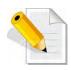

NOTE: The result of Check Volume Set function is shown in System Events Information and Volume Set Information. In System Events Information, it is shown in the Errors column. In Volume Set Information, it is shown in Errors Found field.

### 5.3.6 Schedule Volume Check

To perform Check Volume Set by schedule, follow these steps:

- 1. Click on the Schedule Volume Check link.
- 2. Select the desired schedule that you wish the Check Volume Set function to run. Tick on **Confirm The Operation** and click on the **Submit** button.
- Scheduler: Disabled, 1Day (For Testing), 1Week, 2Weeks, 3Weeks, 4Weeks, 8Weeks, 12Weeks, 16Weeks, 20Weeks and 24Weeks.
- **Check After System Idle:** No, 1 Minute, 3 Minutes, 5 Minutes, 10 Minutes, 15 Minutes, 20 Minutes, 30 Minutes, 45 Minutes and 60 Minutes.

| open all close all                                                                                                    |                                                                                                    |
|----------------------------------------------------------------------------------------------------|----------------------------------------------------------------------------------------------------|
| Raid System Console<br>Quick Function<br>RAID Set Functions<br>Create Volume Set<br>Delete Volume Set<br>Modify Volume Set<br>Check Volume Set<br>Stop Volume Check<br>Stop Volume Check<br>System Controls | Scheduled Volume Checking Scheduler : Disabled Checking After System Idle : No Scrub Bad Block If Bad Block Is Found, Assume Parity Data Is Good. Re-compute Parity If Parity Error Is Found, Assume Data Is Good. Confirm The Operation Submit Reset |

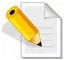

NOTE: To verify the Volume Check schedule, go to Information -> RAID Set Hierarchy -> select the Volume Set -> the Volume Set Information will be displayed.

| Volume Set Name      | VolumeVOL#000  |
|----------------------|----------------|
| Raid Set Name        | Raid Set # 000 |
| Volume Capacity      | 960.0GB        |
| SAS Port/Lun         | 0/0            |
| Raid Level           | Raid 5         |
| Stripe Size          | 64KBytes       |
| Block Size           | 512Bytes       |
| Member Disks         | 4              |
| Cache Mode           | Write Back     |
| Tagged Queuing       | Enabled        |
| Volume State         | Normal         |
| Time To Volume Check | 0:23:59:56     |

## 5.3.7 Stop Volume Check

Use this option to stop all Volume Set consistency checking process/processes.

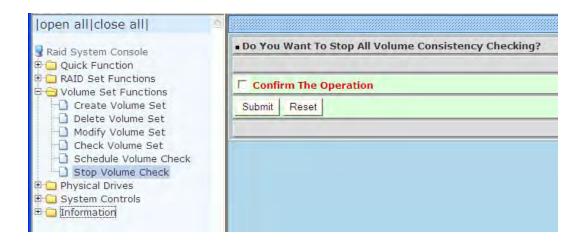

## 5.4 Physical Drive

Choose this option from the Main Menu to select a disk drive and to perform the functions listed below.

### 5.4.1 Create Pass-Through Disk

A Pass-Through Disk is a disk drive not controlled by the internal RAID subsystem firmware and thus cannot be a part of a Volume Set. A Pass-Through disk is a separate and individual Raid Set. The disk is available to the host as an individual disk. It is typically used on a system where the operating system is on a disk not controlled by the RAID firmware.

To create pass-through disk, click on the **Create Pass-Through** link under the Physical Drives main menu. The setting function screen appears.

Select the disk drive to be made as Pass-Through Disk and configure the Pass-Through Disk attributes, such as the Cache Mode, Tagged Command Queuing, and SAS Port/LUN Base/LUN for this volume.

| open all close all                                                                                                    |                                                                                  |                        |           |  |  |
|----------------------------------------------------------------------------------------------------|----------------------------------------------------------------------------------|------------------------|-----------|--|--|
| Raid System Console     Quick Function     AID Set Functions     Volume Set Functions     Physical Drives     Create Pass-Through Disk     Modify a Pass-Through Disk | Select the IDE drive For Pass Through     Enclosure#1 : SATA RAID Subsystem V1.0 |                        |           |  |  |
|                                                                                                    |                                                                                  |                        |           |  |  |
|                                                                                                    | Enter Pass Through Disk Attribute                                                |                        |           |  |  |
|                                                                                                    | Volume Cache Mode                                                                | Write Back             |           |  |  |
|                                                                                                    | Delete Pass-Through Disk                                                         | Tagged Command Queuing | Enabled Y |  |  |
| Identify Enclosure     Identify Drive                                                                                                    | SAS Port:LUN Base:LUN                                                            | 0                      |           |  |  |
| 🖻 🧐 System Controls                                                                                                    |                                                                                  |                        |           |  |  |
| 🗄 📋 Information                                                                                                    | Confirm The Operation                                                            |                        |           |  |  |
|                                                                                                    | Submit Reset                                                                     |                        |           |  |  |
|                                                                                                    |                                                                                  |                        |           |  |  |

## 5.4.2 Modify a Pass-Through Disk

Use this option to modify the attribute of a Pass-Through Disk. User can modify the Cache Mode, Tagged Command Queuing, and SAS Port/LUN Base/LUN on an existing Pass-Through Disk.

To modify the Pass-Through drive attribute from the Pass-Through drive pool, click on the **Modify a Pass-Through Disk** link. The "Select The Pass-Through Disk For Modification" screen appears. Tick on the Pass-Through Disk from the Pass-Through drive pool and click on the **Submit** button to select the drive.

| Submit Reset | 1000.2GB                   | WDC WD1002FBYS-01A6B0 |
|--------------|----------------------------|-----------------------|
|              | Enclosure#1 : S     Slot#4 |                       |

The Enter Pass-Through Disk Attribute screen appears. Modify the drive attribute values as you want.

| open all close all                                                                                                    |                                                                                        |            |  |  |
|----------------------------------------------------------------------------------------------------|----------------------------------------------------------------------------------------|------------|--|--|
| Raid System Console                                                                                                    | Enter Pass Through Disk Attribute     Enclosure#1 Slot#5 150.0GB WDC WD1500ADFD-00NLR5 |            |  |  |
| 🗄 🧰 Quick Function                                                                                                    |                                                                                        |            |  |  |
| GAID Set Functions     Output     Description                                                                                     | Volume Cache Mode                                                                      | Write Back |  |  |
| Volume Set Functions     Physical Drives     Create Pass-Through Disk     Modify a Pass-Through Disk     Delete Pass-Through Disk | Tagged Command Queuing                                                                 | Enabled 👻  |  |  |
|                                                                                                    | SAS Port:LUN Base:LUN 0  ; 0  ; 1                                                      |            |  |  |
| Identify Enclosure                                                                                                    | Confirm The Operation                                                                  |            |  |  |
| Identify Drive<br>☐ ☐ System Controls<br>☐ ☐ Information                                                                          | Submit Reset                                                                           |            |  |  |

## 5.4.3 Delete Pass-Through Disk

To delete Pass-Through Disk from the Pass-Through drive pool, click on **Delete Pass-Through** link. Select a Pass-Through Disk, tick on the **Confirm The Operation** and click the **Submit** button to complete the delete action.

| open all close all                                                                                                    |                                        |          |             |                       |
|----------------------------------------------------------------------------------------------------|----------------------------------------|----------|-------------|-----------------------|
| 🖁 Raid System Console                                                                                                    | • Select                               | The Pass | Through Dis | k To Delete           |
| 🗄 🔁 Quick Function                                                                                                    | Enclosure#1 : SATA RAID Subsystem V1.0 |          |             |                       |
| Image: Provide the set of the set of the | © Slot                                 | #4       | 1000.2GB    | WDC WD1002FBYS-01A6B0 |
| 🖻 🔁 Physical Drives<br>– 🗋 Create Pass-Through Disk                                                                                                    | ☐ Confi                                | rm The O | peration    |                       |
| Modify a Pass-Through Disk     Delete Pass-Through Disk     Delete Pass-Through Disk     Delete Pass-Through Disk     Identify Enclosure     Identify Drive     System Controls     Information                                                                                                    | Submit                                 | Reset    |             |                       |

## 5.4.4 Identify Enclosure

To identify an Enclosure, move the mouse cursor and click on **Identify Enclosure** link. The **Select The Enclosure For Identification** screen appears. Tick on the enclosure from the list of enclosures, then click on the **Submit** button to identify the selected enclosure. All disk drives' LEDs in an enclosure will flash when a particular enclosure is selected.

| open all close all  👛                                                                                                    |                                                                                    |
|----------------------------------------------------------------------------------------------------|------------------------------------------------------------------------------------|
| Raid System Console                                                                                                    | Select The Enclosure For Identification     Enclosure#1 : SATA RAID Subsystem V1.0 |
| <ul> <li>Volume Set Functions</li> <li>Physical Drives</li> <li>Create Pass-Through Disk</li> <li>Modify a Pass-Through Disk</li> <li>Delete Pass-Through Disk</li> <li>Identify Enclosure</li> <li>Identify Drive</li> <li>System Controls</li> <li>Information</li> </ul> | Submit Reset                                                                       |

## 5.4.5 Identify Selected Drive

Use this option to physically locate a selected drive to prevent removing the wrong drive. When a disk drive is selected using the **Identify Drive** function, the Status LED of the selected disk drive will be blinking.

To identify a selected drive from the drives pool, click on the **Identify Drive** link. The "Select The IDE Device For identification" screen appears. Tick on the IDE device from the drives list. After completing the selection, click on the **Submit** button to identify selected drive.

| open all close all                                                                           | 1                                                                               |               |          |                       |
|----------------------------------------------------------------------------------------------|---------------------------------------------------------------------------------|---------------|----------|-----------------------|
| Raid System Console                                                                          | Select The Device For Identification     Enclosure#1 : SATA RAID Subsystem V1.0 |               |          |                       |
| 🗄 🗀 Quick Function                                                                           |                                                                                 |               |          |                       |
| Carl RAID Set Functions     Carl Content Set Functions                                       | •                                                                               | Slot#1        | 1000.2GB | WDC WD1002FBYS-01A6B0 |
| Physical Drives                                                                              | C                                                                               | Slot#2        | 1000.2GB | WDC WD1002FBYS-01A6B0 |
| Create Pass-Through Disk                                                                     | C                                                                               | Slot#3        | 1000.2GB | WDC WD1002FBYS-01A6B0 |
| Modify a Pass-Through Disk Delete Pass-Through Disk                                          | С                                                                               | Slot#4        | 1000.2GB | WDC WD1002FBYS-01A6B0 |
| Identify Enclosure     Identify Drive     Identify Drive     System Controls     Information | Su                                                                              | ubmit   Reset | 1        |                       |

# 5.5 System Controls

## 5.5.1 System Configuration

To set the RAID subsystem system configuration options, click the **System Configuration** link under the **System Controls** menu. The System Configurations screen will be shown. Set the desired system option as needed.

|                                                                                                    | The second second second second second second second second second second second second second second second s |                                    |  |  |  |
|----------------------------------------------------------------------------------------------------|----------------------------------------------------------------------------------------------------|------------------------------------|--|--|--|
| Raid System Console                                                                                                    | System Configurations                                                                                          |                                    |  |  |  |
| Quick Function     RAID Set Functions     Volume Set Functions     Physical Drives     System Controls     Hdd Power Management     EtherNet Configuration     Hdd Power Management     EtherNet Configuration     Alert By Mail Configuration     NTP Configuration     NTP Configuration     NTP Configuration     View Events/Mute Beeper     Generate Test Event     Clear Event Buffer     Modify Password     Upgrade Firmware     Shutdown Controller     Restart Controller     Information | System Beeper Setting                                                                                          | Enabled 🐱                          |  |  |  |
|                                                                                                    | Background Task Priority                                                                                       | High(80%)                          |  |  |  |
|                                                                                                    | Terminal Port Configuration                                                                                    | Baud Rate 115200 🗸 , Stop Bits 1 🗸 |  |  |  |
|                                                                                                    | JBOD/RAID Configuration                                                                                        | RAID 💌                             |  |  |  |
|                                                                                                    | SATA NCQ Support                                                                                               | Enabled 💌                          |  |  |  |
|                                                                                                    | HDD Read Ahead Cache                                                                                           | Enabled                            |  |  |  |
|                                                                                                    | Volume Data Read Ahead                                                                                         | Normal                             |  |  |  |
|                                                                                                    | HDD Queue Depth                                                                                                | 32                                 |  |  |  |
|                                                                                                    | SATA150 Support                                                                                                | Disabled 💌                         |  |  |  |
|                                                                                                    | Auto Activate Incomplete Raid                                                                                  | Disabled 💌                         |  |  |  |
|                                                                                                    | Disk Write Cache Mode                                                                                          | Enabled 💌                          |  |  |  |
|                                                                                                    | Disk Capacity Truncation Mode                                                                                  | Multiples Of 1G                    |  |  |  |
|                                                                                                    | MAC Over Two TB                                                                                                | Disabled 💌                         |  |  |  |
|                                                                                                    |                                                                                                    |                                    |  |  |  |
|                                                                                                    | Confirm The Operation Submit Reset                                                                             |                                    |  |  |  |

### System Beeper Setting:

This option is used to Disable or Enable the system's RAID controller alarm beeper.

### Background Task Priority:

The Background Task Priority indicates how much time and system resource the RAID controller devotes to a background task, such as a rebuild operation. The RAID subsystem allows user to choose the background task priority (High 80%, Medium 50%, Low 25%, and Ultra Low 5%) to balance between background task process and Volume Set access. For high RAID subsystem performance, specify a low value.

### Terminal Port Configuration:

Speed setting values are 1200, 2400, 4800, 9600, 19200, 38400, 57600, and 115200.

Stop Bits values are 1 bit and 2 bits. Note: Parity value is fixed at None. Data Bits value is fixed at 8 bits.

### JBOD/RAID Configuration:

The RAID subsystem supports JBOD and RAID configuration.

### SATA NCQ Support:

NCQ is a command protocol in Serial ATA that can only be implemented on native Serial ATA hard drives. It allows multiple commands to be outstanding within a drive at the same time. Drives that support NCQ have an internal queue where outstanding commands can be dynamically rescheduled or re-ordered, along with the necessary tracking mechanisms for outstanding and completed portions of the workload. Disabled or Enable the SATA NCQ function.

### HDD Read Ahead Cache:

This option allows the users to disable the cache of the HDDs on the RAID subsystem. In some HDD models, disabling the cache in the HDD is necessary to prove the RAID subsystem functions correctly.

### Volume Data Read Ahead:

This option allows the users to set the Volume Data Read Ahead function. Options are: Normal, Aggressive, Conservative, and Disabled.

### HDD Queue Depth:

The queue depth is the number of I/O operations that can be run in parallel on a disk drive. HDD Queue Depth options are 1, 2, 4, 8, 16, and 32.

### SATA150 Support:

Enable this option if using SATA150 hard drives. The default option is Disabled.

### Auto Activate Incomplete Raid:

Use this option to automatically activate an Incomplete Raid Set. Note that the Raid Set status becomes Incomplete when one disk is removed or failed in power off state. After activated, the Volume Set(s) in the Raid Set will be in Degraded mode. The default option is Disabled.

### Disk Write Cache Mode:

The RAID subsystem supports Disk Write Cache Mode options: Auto, Enabled, and Disabled. If the RAID subsystem has BBM (battery backup module), selecting the Auto option will automatically enable Disk Write Cache. On the other hand, if there is no BBM, the Auto option will disable Disk Write Cache.

### Disk Capacity Truncation Mode:

The RAID subsystem use drive truncation so that drives from different vendors are more likely to be able to be used as spares for each other. Drive truncation slightly decreases the usable capacity of a drive that is used in the subsystem. Options are:

**Multiples Of 10G**: If you have several 120GB drives from different vendors, chances are that the capacity varies slightly. For example, one drive might be 121.1 GB, and the other 120.4 GB. This drive truncation mode makes the 121.1 GB and 120.4 GB drives same capacity as 120 GB so that one could replace the other.

**Multiples Of 1G:** If you have 120 GB drives from different vendors, chances are that the capacity varies slightly. For example, one drive might be 121.1 GB, and the other 121.4 GB. This drive truncation mode makes the 121.1 GB and 121.4 GB drives same capacity 121 GB so that one could replace the other.

No Truncation: The capacity of the disk drive is not truncated.

#### MAC over Two TB:

Use this option to enable volume size over 2TB in MAC machine

## 5.5.2 HDD Power Management

MAID (Massive Array of Idle Disks) is a storage technology that employs a large group of disk drives in which only those drives in active use are spinning at any given time.

This reduces power consumption and prolongs the lives of the drives.

MAID is designed for Write Once, Read Occasionally (WORO) applications such as Data Backup, Document, Mail server, and so on.

MAID technology focuses on "Green Storage Concept" to save power consumption and enhance disk drives effective usage, i.e., "disk drives are spun down when there is no activity or I/O on the drives".

In the RAID subsystem, MAID is implemented in the **HDD Power Management** menu. Using the **Advanced Power Management (APM)** function of disk drives, HDD Power Management has three options (MAID Levels): (Level 1) Place idle drives in Lower Power Mode, where the drives' heads are unloaded; (Level 2) Place idle drives in Low RPM Mode, where drives' heads are unloaded and slows down to around 4000 RPM; and (Level 3) Spin down idle drives, where drives stops spinning and goes into sleep mode.

| open all close all                                                                                                    |                            |            |  |
|----------------------------------------------------------------------------------------------------|----------------------------|------------|--|
| Raid System Console                                                                                                    | Hdd Power Management       |            |  |
| 🖂 Quick Function                                                                                                    | Stagger Power On Control   | 0.7 💌      |  |
| ₽ 🔂 RAID Set Functions<br>₽ 🔁 Volume Set Functions<br>₽ 🔁 Physical Drives                                                                          | Time To Hdd Low Power Idle | Disabled 💌 |  |
|                                                                                                    | Time To Hdd Low RPM Mode   | Disabled - |  |
| - System Controls                                                                                                    | Time To Spin Down Idle HDD | Disabled 💌 |  |
| Generate Test Event     Clear Event Buffer     Modify Password     Upgrade Firmware     Shutdown Controller     Restart Controller     Information |                            |            |  |
| Modify Password      Jpgrade Firmware      Shutdown Controller                                                                                     |                            |            |  |

#### **Stagger Power On Control:**

This option allows the RAID subsystem's power supply to power up in succession each HDD in the RAID subsystem. In the past, all the HDDs on the RAID subsystem are powered up altogether at the same time. This function allows the power transfer time (lag time) from the last HDD to the next one be set within the range of 0.4 to 6.0 seconds. Default is 0.7 seconds.

### Time to HDD Low Power Idle: (MAID Level 1)

This option enables the RAID subsystem to place idle HDDs of a Raid Set in Low Power Mode, where drives' heads are unloaded. The power consumption of the Idle HDD saving is around 15% to 20%. Recovery time is under a second. Options are: Disabled, 2, 3, 4, 5, 6, and 7 (Minutes).

### Time to HDD Low RPM Mode: (MAID Level 2)

This option enables the RAID subsystem to place idle HDDs of a Raid Set in Low RPM Mode, where drives' heads are unloaded and drive platters speed is reduced to around 4000 RPM. The power consumption of the Idle HDD saving is from 35% to 45%. Recovery time is 15 seconds.

Options are: Disabled, 10, 20, 30, 40, 50, and 60 (Minutes).

### Time to Spin Down Idle HDD: (MAID Level 3)

This option enables the Raid subsystem to spin down HDDs of a Raid Set after they become idle after a preset period of time. In this level, the drives stop spinning and go into sleep mode. The power consumption of the Idle HDD saving is from 60% to 70%. Recovery time is 30 to 45 seconds.

Options are: Disabled, 1 (For Test), 3, 5, 10, 15, 20, 30, 40, and 60 (Minutes).

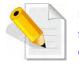

NOTE: To verify if the disk drive you use supports MAID or APM, select "RaidSet Hierarchy" and click the disk drive (E# Slot#) link. Check in the Device Information screen if the Disk APM Support shows "Yes".

## 5.5.3 EtherNet Configuration

To set the Ethernet configuration, click the **EtherNet Configuration** link under the System Controls menu. The RAID subsystem EtherNet Configuration screen will be shown. Set the desired configuration. Once done, tick on the **Confirm The Operation** and click the **Submit** button to save the settings.

| open all close all                                     |                                              |                   |  |  |  |
|--------------------------------------------------------|----------------------------------------------|-------------------|--|--|--|
| Raid System Console                                    | Ether Net Configurations                     |                   |  |  |  |
| Cuick Function                                         | DHCP Function                                | Enabled 🚩         |  |  |  |
| 🖻 🗀 RAID Set Functions<br>🖻 🗀 Volume Set Functions     | Local IP Address (Used If DHCP Disabled)     | 192 168 1 100     |  |  |  |
| - 🔁 Physical Drives                                    | Gateway IP Address (Used If DHCP Disabled)   | 192 168 1 1       |  |  |  |
| System Controls System Configuration                   | Subnet Mask (Used If DHCP Disabled)          | 255 .255 .0       |  |  |  |
| Hdd Power Management                                   | HTTP Port Number (71688191 Is Reserved)      | 80                |  |  |  |
| EtherNet Configuration     Alert By Mail Configuration | Telnet Port Number (71688191 Is Reserved) 23 |                   |  |  |  |
| SNMP Configuration NTP Configuration                   | SMTP Port Number (71688191 Is Reserved)      | 25                |  |  |  |
| View Events/Mute Beeper                                | Current IP Address                           | 192,168,1,100     |  |  |  |
| - Generate Test Event                                  | Current Gateway IP Address                   | 192.168.1.1       |  |  |  |
| Clear Event Buffer                                     | Current Subnet Mask                          | 255,255,255.0     |  |  |  |
| Modify Password Upgrade Firmware                       | Ether Net MAC Address                        | 00.1B.4D.01.50.3F |  |  |  |
| Shutdown Controller     Restart Controller             | Confirm The Operation                        |                   |  |  |  |
| 🗄 🔁 Information                                        | Submit Reset                                 |                   |  |  |  |

# 5.5.4 Alert By Mail Configuration

To set the Event Notification function, click on the **Alert By Mail Configuration** link under the System Controls menu. The RAID subsystem Event Notification configuration screen will be shown. Set up the desired function and option. When an abnormal condition occurs, an error message will be emailed to the email recipient(s) that a problem has occurred. Events are classified into 4 levels (Urgent, Serious, Warning, and Information).

| SMTP Server Configuration         |                                                                                                    |  |  |  |
|-----------------------------------|----------------------------------------------------------------------------------------------------|--|--|--|
| SMTP Server IP Address            | 0.0.0                                                                                                    |  |  |  |
| Mail Address Configurations       |                                                                                                    |  |  |  |
| Sender Name :                     | Mail Address :                                                                                                    |  |  |  |
| Account :                         | Password :                                                                                                    |  |  |  |
| MailTo Name1 :                    | Mail Address :                                                                                                    |  |  |  |
| MailTo Name2 :                    | Mail Address :                                                                                                    |  |  |  |
| MailTo Name3 :                    | Mail Address :                                                                                                    |  |  |  |
| MailTo Name4 :                    | Mail Address :                                                                                                    |  |  |  |
| Event Notification Configurations |                                                                                                    |  |  |  |
| Disable Event Notification        | No Event Notification Will Be Sent                                                                                                    |  |  |  |
| C Urgent Error Notification       | Send Only Urgent Event                                                                                                    |  |  |  |
| C Serious Error Notification      | Send Urgent And Serious Event                                                                                                    |  |  |  |
| C Warning Error Notification      | Send Urgent, Serious And Warning Event                                                                                                    |  |  |  |
| C Information Notification        | Send All Event                                                                                                    |  |  |  |
| Notification For No Event         | Notify User If No Event Occurs Within 24 Hours                                                                                                    |  |  |  |
|                                   | SMTP Server IP Address Mail Address Configurations Sender Name : Account : MailTo Name1 : MailTo Name2 : MailTo Name3 : MailTo Name4 : Event Notification C Disable Event Notification C Urgent Error Notification C Serious Error Notification C Warning Error Notification |  |  |  |

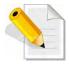

NOTE: If Event Notification by email is enabled, every 30 of event log will be sent to the email recipient(s) as one package log.

## 5.5.5 SNMP Configuration

The SNMP gives users independence from the proprietary network management schemes of some manufacturers and SNMP is supported by many WAN and LAN manufacturers enabling true LAN/ WAN management integration.

To set the SNMP function, move the cursor to the main menu and click on the **SNMP Configuration** link. The RAID subsystem's SNMP Configurations screen will be shown. Select the desired function and set the preferred option.

| open all close all                                                                                       |                              |                             |                               |                        |           |             |      |
|----------------------------------------------------------------------------------------------------|------------------------------|-----------------------------|-------------------------------|------------------------|-----------|-------------|------|
| Raid System Console                                                                                      | SNMP Trap Configurations     | SNMP Trap Configurations    |                               |                        |           |             |      |
|                                                                                                    | SNMP Trap IP Address #1      | 0                           | . 0                           | . 0                    |           | Port#       | 162  |
| 🔁 Physical Drives<br>🔄 System Controls                                                                   | SNMP Trap IP Address #2      | 0                           | . 0                           | ), (0                  |           | Port#       | 162  |
| System Configuration     Hdd Power Management     EtherNet Configuration     Alert By Mail Configuration | SNMP Trap IP Address #3      | 0                           | . 0                           | . 0                    |           | Port#       | 162  |
| SNMP Configuration                                                                                       | SNMP System Configurations   |                             |                               |                        |           |             |      |
| NTP Configuration     View Events/Mute Beeper                                                            | Community                    |                             |                               |                        |           |             |      |
| 🗋 Generate Test Event                                                                                    | sysContact.0                 |                             |                               |                        |           |             |      |
| Clear Event Buffer                                                                                       | sysName.0                    |                             |                               |                        |           |             |      |
| 🗋 Upgrade Firmware                                                                                       | sysLocation.0                |                             |                               |                        |           |             |      |
| Shutdown Controller     Restart Controller                                                               | SNMP Trap Notification Co    | nfigurat                    | ions                          |                        |           |             |      |
| D Information                                                                                            | Disable SNMP Trap            |                             | No SNMP Trap Will Be Sent     |                        |           |             |      |
|                                                                                                    | C Urgent Error Notification  | O Urgent Error Notification |                               | Send Only Urgent Event |           |             |      |
|                                                                                                    | O Serious Error Notification |                             | Send Urgent And Serious Event |                        |           |             |      |
|                                                                                                    | C Warning Error Notification |                             | Send U                        | rgent, Se              | erious An | d Warning E | vent |
|                                                                                                    | C Information Notification   | Send A                      | II Event                      |                        |           |             |      |

**SNMP Trap Configurations:** Type in the SNMP Trap IP Address box the IP address of the host system where SNMP traps will be sent. The SNMP Port is set to 162 by default.

#### **SNMP System Configuration:**

**Community:** Type the SNMP community. The default is public.

(1) **sysContact.O**, (2) **sysLocation.O**, and (3) **sysName.O**: SNMP parameter (31 bytes max). If these 3 categories are configured and when an event occurs, SNMP will send out a message that includes the 3 categories within the message. This allows user to easily define which RAID unit is having problem.

SNMP Trap Notification Configurations: Select the desired option.

After completing the settings, tick on the **Confirm The Operation** and click on the **Submit** button to save the configuration.

SNMP also works in the same way as Alert By Mail when sending event notifications.

# 5.5.6 NTP Configuration

NTP stands for **Network Time Protocol**. It is an Internet protocol used to synchronize the clocks of computers to some time reference. Type the NTP Server IP Address to enable the RAID subsystem to synchronize with it.

To set the NTP function, move the cursor to the main menu and click on the **NTP Configuration** link. The RAID subsystem's NTP Configuration screen will be displayed. Select the desired function and configure the necessary option.

After completing the settings, tick on the **Confirm The Operation** and click on the **Submit** button to save the configuration.

| Raid System Console           Quick Function           RAID Set Functions           Volume Set Functions           Volume Set Functions | erver Configurations<br>ver IP Address #1 | 0    |     |     |   |  |
|----------------------------------------------------------------------------------------------------|-------------------------------------------|------|-----|-----|---|--|
| Quick Function         NTP Ser           RAID Set Functions         NTP Ser           Volume Set Functions         NTP Ser              | ver IP Address #1                         | 0    | -   |     |   |  |
| Volume Set Functions                                                                                                    |                                           | P    | . 0 | . 0 |   |  |
|                                                                                                    | ver IP Address #2                         | 0    | , 0 | . 0 | 0 |  |
|                                                                                                    | Zone Configuration                        |      |     |     |   |  |
| System Controls                                                                                                    | ne : (GMT+08:00)Taipei                    |      |     |     | - |  |
| - Hdd Power Management                                                                                                    | ic Daylight Saving : Enable               | id 💌 |     |     |   |  |
| EtherNet Configuration     Alert By Mail Configuration     Current                                                                      | Time : 2009/4/20 19:33:29                 |      |     |     |   |  |
| SNMP Configuration                                                                                                    | ver Not Set                               |      |     |     |   |  |
| View Events/Mute Beeper                                                                                                    | firm The Operation                        |      |     |     |   |  |
| -O Generate Test Event Submit                                                                                                    |                                           |      |     |     |   |  |
| Clear Event Buffer                                                                                                    | INESEL                                    |      |     |     |   |  |
| Modify Password     Upgrade Firmware                                                                                                    |                                           |      |     |     |   |  |
| 🖸 Shutdown Controller                                                                                                    |                                           |      |     |     |   |  |
|                                                                                                    |                                           |      |     |     |   |  |
| n information                                                                                                    |                                           |      |     |     |   |  |
|                                                                                                    |                                           |      |     |     |   |  |
|                                                                                                    |                                           |      |     |     |   |  |
|                                                                                                    |                                           |      |     |     |   |  |

## 5.5.7 View Events / Mute Beeper

To view the RAID subsystem's event log information, move the mouse cursor to the System Controls menu and click on the **View Events/Mute Beeper** link. The Raid Subsystem's System Events Information screen appears.

The System Events Information screen will show: Time, Device, Event type, Elapse Time and Errors.

| pen all close all                                                               |                           |                |                          |             |        |  |  |
|---------------------------------------------------------------------------------|---------------------------|----------------|--------------------------|-------------|--------|--|--|
| Raid System Console                                                             | System Events Information |                |                          |             |        |  |  |
| Quick Function                                                                  | Time                      | Device         | Event Type               | Elapse Time | Errors |  |  |
| Call Call Set Functions                                                         | 2010-05-25<br>13:22:05    | Enc#1 Slot#8   | PassThrough Disk Created |             |        |  |  |
| Physical Drives<br>System Controls                                              | 2010-05-25<br>13:14:28    | VolumeVOL#000  | Start Initialize         |             |        |  |  |
| System Configuration Hdd Power Management                                       | 2010-05-25<br>13:14:26    | VolumeVOL#000  | Create Volume            |             |        |  |  |
| EtherNet Configuration     Alert By Mail Configuration                          | 2010-05-25<br>12:00:30    | Raid Set # 001 | Create RaidSet           |             |        |  |  |
| SNMP Configuration                                                              | 2010-05-25<br>12:00:24    | Raid Set # 000 | Create RaidSet           |             |        |  |  |
| View Events/Mute Beeper     Generate Test Event     Clear Event Buffer          | 2010-05-25<br>12:00:16    | Raid Set # 000 | Delete RaidSet           |             |        |  |  |
| Modify Password                                                                 | 2010-05-25<br>11:58:04    | Raid Set # 000 | Create RaidSet           |             |        |  |  |
| Upgrade Firmware     Shutdown Controller     Restart Controller     Information | 2010-05-25<br>11:57:50    | Raid Set # 000 | Delete RaidSet           |             |        |  |  |
|                                                                                 | 2010-05-25<br>11:56:49    | Raid Set # 000 | Create RaidSet           |             |        |  |  |
|                                                                                 | 2010-05-25<br>11:56:42    | Raid Set # 000 | Delete RaidSet           |             |        |  |  |
|                                                                                 | 2010-05-25<br>11:43:11    | Raid Set # 000 | Expand RaidSet           |             | -      |  |  |
|                                                                                 | 2010-05-25<br>11:42:40    | Raid Set # 000 | Create RaidSet           |             |        |  |  |
| 3                                                                               | 2010-05-25                | Raid Set # 000 | Delete RaidSet           |             |        |  |  |

This function is also used to silence the beeper alarm.

# 5.5.8 Generate Test Event

If you want to generate test events, move the cursor bar to the main menu and click on the **Generate Test Event** Link. Tick on the **Confirm The Operation** and click on the **Submit** button. Then click on the **View Events/Mute Beeper** to view the test event.

| open all close all  🛛 🔺                                                                                                    |                                                                                  |  |
|----------------------------------------------------------------------------------------------------|----------------------------------------------------------------------------------|--|
| Raid System Console<br>Quick Function<br>RAID Set Functions<br>Volume Set Functions<br>System Configuration<br>Hdd Power Management<br>CherNet Configuration<br>Alert By Mail Configuration<br>NTP Configuration<br>NTP Configuration<br>Clear Event Buffer<br>Clear Event Buffer<br>Modify Password<br>Upgrade Firmware<br>Shutdown Controller<br>Restart Controller<br>Information | Do You Want To Generate Test Event?      Confirm The Operation      Submit Reset |  |

# 5.5.9 Clear Event Buffer

Use this feature to clear the RAID subsystem's System Events Information buffer.

| Do You Want To Clear The Event Buffer?      Confirm The Operation      Submit Reset |                       |
|-------------------------------------------------------------------------------------|-----------------------|
|                                                                                     | Confirm The Operation |

# 5.5.10 Modify Password

To change or disable the RAID subsystem's admin password, click on the **Modify Password** link under the **System Controls** menu. The Modify System Password screen appears.

The factory-default admin password is set to **00000000**. Once the password has been set, the user or administrator can only monitor and configure the RAID subsystem by providing the correct password.

The password is used to protect the RAID subsystem's configuration from unauthorized access. The RAID controller will check the password only when entering the Main Menu from the initial screen. The RAID subsystem will automatically go back to the initial screen when it does not receive any command after sometime.

To disable the password, enter only the original password in the **Enter Original Password** box, and leave both the **Enter New Password** and **Re-Enter New Password** boxes blank. After selecting the **Confirm The Operation** option and clicking the **Submit** button, the system password checking will be disabled. No password checking will occur when entering the main menu from the starting screen.

| open all(close all)                                                                                                    | XXXXXXXXXXX             |
|----------------------------------------------------------------------------------------------------|-------------------------|
| 🛿 Raid System Console                                                                                                    | Modify System Password  |
| Quick Function     AID Set Functions                                                                                                    | Enter Original Password |
| Colume Set Functions     Colume Set Functions     Colume Set Functions     Column Set Functions     Column Set Functions     Column Set Functions                                                                                                    | Enter New Password      |
|                                                                                                    | Re-Enter New Password   |
| System Configuration                                                                                                    | Confirm The Operation   |
| <ul> <li>EtherNet Configuration</li> <li>Alert By Mail Configuration</li> <li>SNMP Configuration</li> <li>NTP Configuration</li> <li>NTP Configuration</li> <li>View Events/Mute Beeper</li> <li>Generate Test Event</li> <li>Clear Event Buffer</li> <li>Uddify Password</li> <li>Ugrade Firmware</li> <li>Shutdown Controller</li> <li>Restart Controller</li> <li>Information</li> </ul> | Submit Reset            |

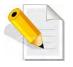

NOTE: The admin Password characters allowed are 'A' – 'Z', 'a' – 'z', and '0' – '9'. The minimum number of Password characters is null/empty (Password is disabled) and maximum number of Password characters is 15.

## 5.5.11 Upgrade Firmware

Please refer to Section 6.2 for more information.

## 5.5.12 Shutdown Controller

Use this function to shutdown the RAID Controller. This is used to flush the data from the cache memory, and is normally done before powering off the system power switch.

| onfirm To Shutdown Controller |  |
|-------------------------------|--|
| nit Reset                     |  |
|                               |  |

| open all close all                                                                                                    |                                                             |
|----------------------------------------------------------------------------------------------------|-------------------------------------------------------------|
| Raid System Console<br>Quick, Function<br>RAID Set Functions<br>Volume Set Functions<br>Physical Drives<br>System Configuration<br>Hdd Power Management<br>EtherNet Configuration<br>NIP Configuration<br>NIP Configuration<br>View Events/Mute Beeper<br>Generate Test Event<br>Clear Event Buffer<br>Modify Password<br>Upgrade Firmware<br>Shutdown Controller<br>Restart Controller<br>Information | Make Sure To Shutdown Controller         Submit       Reset |

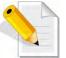

After shutting down the controller and still want to use the RAID subsystem, you must restart the controller either by Restart Controller function or by Power On/Off switch.

## 5.5.13 Restart Controller

Use this function to restart the RAID Controller. This is normally done after upgrading the controller's firmware.

| open all close all                                                                                                    |                                                          |
|----------------------------------------------------------------------------------------------------|----------------------------------------------------------|
| Raid System Console<br>Raid System Console<br>RAID Set Functions<br>RAID Set Functions<br>System Configuration<br>Hdd Power Management<br>System Configuration<br>Alert By Mail Configuration<br>SMMP Configuration<br>SMMP Configuration<br>SMMP Configuration<br>Office State<br>Clear Event Suffer<br>Clear Event Buffer<br>Modify Password<br>Ougrade Firmware<br>Shutdown Controller<br>Restart Controller<br>P Sutdown Controller<br>Restart Controller | Confirm To Restart Controller         Submit       Reset |

| open all close all                                                                                                    |                                              |
|----------------------------------------------------------------------------------------------------|----------------------------------------------|
| <ul> <li>Raid System Console</li> <li>Quick Function</li> <li>RaID Set Functions</li> <li>Volume Set Functions</li> <li>Physical Drives</li> <li>System Configuration</li> <li>Hdd Power Management</li> <li>EtherNet Configuration</li> <li>Alert By Mail Configuration</li> <li>NTP Configuration</li> <li>NTP Configuration</li> <li>View Events/Mute Beeper</li> <li>Generate Test Event</li> <li>Clear Event Buffer</li> <li>Modify Password</li> <li>Upgrade Firmware</li> <li>Shutdown Controller</li> <li>Restart Controller</li> <li>Information</li> </ul> | Make Sure To Restart Controller Submit Reset |
|                                                                                                    |                                              |

## 5.6 Information Menu

## 5.6.1 RAID Set Hierarchy

Use this feature to view the RAID subsystem's existing Raid Set(s), Volume Set(s) and disk drive(s) configuration and information. Select the **RAID Set Hierarchy** link from the **Information** menu to display the Raid Set Hierarchy screen.

| System Console                                                                                      | RaidSet Hierarchy                  |                                     |                             |                                                                                                    |          |  |  |
|----------------------------------------------------------------------------------------------------|------------------------------------|-------------------------------------|-----------------------------|----------------------------------------------------------------------------------------------------|----------|--|--|
| ick Function RAID Set                                                                               | Devices                            | s Vol                               | ume Set(Ch/Id/Lun)          | Volume State                                                                                                    | Capacity |  |  |
| ID Set Functions Raid Set #                                                                         | 000 <u>E#1Slot</u>                 | #1 Volu                             | meVOL#000(0/0/0)            | Normal                                                                                                    | 100.0GB  |  |  |
| lume Set Functions                                                                                  | E#1Slot                            | #2                                  |                             |                                                                                                    |          |  |  |
| ysical Drives<br>stem Controls                                                                      | E#1Slot                            | #3_                                 |                             |                                                                                                    |          |  |  |
| Custom Information                                                                                  |                                    |                                     |                             |                                                                                                    |          |  |  |
| RAID Set Hierarchy<br>System Information<br>Hardware Monitor                                        | e#1 : SATA RAID                    | Subsystem \                         | 1.0                         |                                                                                                    |          |  |  |
| RAID Set Hierarchy<br>System Information                                                            |                                    |                                     |                             |                                                                                                    |          |  |  |
| RAID Set Hierarchy<br>System Information<br>Hardware Monitor<br>Device                              | e#1 : SATA RAID                    | Subsystem \                         | 1.0                         | na de instructio de la secte de la secte de la de la de la de la de la de la de la de la de la de la de la de l |          |  |  |
| RAID Set Hierarchy<br>System Information<br>Hardware Monitor<br>Device                              | e#1:SATA RAID Usage Raid Set # 000 | Subsystem \<br>Capacity             | 1.0<br>Model                | 580                                                                                                    |          |  |  |
| RAID Set Hierarchy<br>System Information<br>Hardware Monitor<br>Bevice<br>Slot=1(0:3<br>Slot=2(0:1) | e#1:SATA RAID Usage Raid Set # 000 | Subsystem V<br>Capacity<br>1000.2GB | Model<br>WDC WD1002FBYS-01A | 5B0<br>5B0                                                                                                    |          |  |  |

To view the Raid Set information, click the **Raid Set #** link from the Raid Set Hierarchy screen. The Raid Set Information screen appears.

| Raid Set Name        | Raid Set # 000 |
|----------------------|----------------|
| Member Disks         | 4              |
| Total Raw Capacity   | 1280.0GB       |
| Free Raw Capacity    | 0.0GB          |
| Min Member Disk Size | 320.0GB        |
| Raid Set Power State | Operating      |
| Raid Set State       | Normal         |

To view the disk drive information, click the **E# Slot#** link from the Raid Set Hierarchy screen. The Device Information screen appears. This screen shows various information such as disk drive model name, serial number, firmware revision, disk capacity, timeout count, media error count, and SMART information.

| Device Type                         | SATA(5001B4D018F06013) |
|-------------------------------------|------------------------|
| Device Location                     | Enclosure#1 Slot#1     |
| Model Name                          | ST9500325AS            |
| Serial Number                       | 5VE2SER4               |
| Firmware Rev.                       | 0001SDM1               |
| Disk Capacity                       | 500.1GB                |
| Current SATA Mode                   | SATA300+NCQ(Depth32)   |
| Supported SATA Mode                 | SATA300+NCQ(Depth32)   |
| Error Recovery Control (Read/Write) | Disabled/Disabled      |
| Disk APM Support                    | Yes                    |
| Device State                        | Normal                 |
| Timeout Count                       | 0                      |
| Media Error Count                   | 0                      |
| Device Temperature                  | 34 °C                  |
| SMART Read Error Rate               | 103(6)                 |
| SMART Spinup Time                   | 99(0)                  |
| SMART Reallocation Count            | 100(36)                |
| SMART Seek Error Rate               | 88(30)                 |
| SMART Spinup Retries                | 100(97)                |
| SMART Calibration Retries           | N.A.(N.A.)             |

To view the Volume Set information, click the **Volume---VOL#** link from the Raid Set Hierarchy screen. The Volume Set Information screen appears.

| Volume Set Name      | VolumeVOL#000  |
|----------------------|----------------|
| Raid Set Name        | Raid Set # 000 |
| Volume Capacity      | 960.0GB        |
| SAS Port/Lun         | 0/0            |
| Raid Level           | Raid 5         |
| Stripe Size          | 64KBytes       |
| Block Size           | 512Bytes       |
| Member Disks         | 4              |
| Cache Mode           | Write Back     |
| Tagged Queuing       | Enabled        |
| Volume State         | Normal         |
| Time To Volume Check | 0:23:59:56     |

# 5.6.2 System Information

To view the RAID subsystem's controller information, click the **System Information** link from the **Information** menu. The Raid Subsystem Information screen appears.

| Raid System Console                                                                            | Raid Subsystem Information          |                      |  |  |
|------------------------------------------------------------------------------------------------|-------------------------------------|----------------------|--|--|
| Cuick Function<br>Call RAID Set Functions<br>Call Volume Set Functions<br>Call Physical Drives | Controller Name<br>Firmware Version | V1.49 2011-01-26     |  |  |
|                                                                                                | BOOT ROM Version                    | V1.49 2011-01-26     |  |  |
|                                                                                                | MPT Firmware Version                | 0.17.96.18           |  |  |
| Controls                                                                                       | SAS Firmware Version                | 4.7.3.0              |  |  |
| RAID Set Hierarchy                                                                             | Serial Number                       | A105TFBCPR600003     |  |  |
| System Information                                                                             | Unit Serial #                       |                      |  |  |
| Hardware Monitor                                                                               | Main Processor                      | 800MHz IOP348 C1     |  |  |
|                                                                                                | CPU ICache Size                     | 32KBytes             |  |  |
|                                                                                                | CPU DCache Size                     | 32KBytes/Write Back  |  |  |
|                                                                                                | CPU SCache Size                     | 512KBytes/Write Back |  |  |
|                                                                                                | System Memory                       | 512MB/533MHz/ECC     |  |  |
|                                                                                                | Current IP Address                  | 192.168.15.140       |  |  |
|                                                                                                | SAS Address                         | 5001B4D018F06800     |  |  |
|                                                                                                | Host PortO Link Status              | Not Linked           |  |  |
|                                                                                                | Host Port1 Link Status              | Not Linked           |  |  |

# 5.6.3 Hardware Monitor

To view the RAID subsystem's hardware information, click the **Hardware Monitor** link from the **Information** menu. The Hardware Monitor Information screen appears.

| Raid System Console                                                                                | Stop Auto Refresh                      |               |  |  |
|----------------------------------------------------------------------------------------------------|----------------------------------------|---------------|--|--|
| 🖸 🛄 Quick Function                                                                                 | Controller H/W Monitor                 |               |  |  |
| RAID Set Functions     Control     RAID Set Functions     Control     Physical Drives     Controls | CPU Temperature                        | 74 °C         |  |  |
|                                                                                                    | Controller Temp.                       | 42 °C         |  |  |
|                                                                                                    | 12V                                    | 12.038 V      |  |  |
| - 🔄 Information                                                                                    | 5V                                     | 4.999 V       |  |  |
| RAID Set Hierarchy                                                                                 | 3.3V                                   | 3.312 V       |  |  |
| System Information                                                                                 | DDR-II +1.8V                           | 1.824 V       |  |  |
| Hardware Monitor                                                                                   | PCI-E +1.8V                            | 1.824 V       |  |  |
|                                                                                                    | CPU +1.8V                              | 1.840 V       |  |  |
|                                                                                                    | CPU +1.2V                              | 1.216 V       |  |  |
|                                                                                                    | DDR-II +0.9V                           | 0.912 V       |  |  |
|                                                                                                    | Battery Status                         | Not Installed |  |  |
|                                                                                                    | Enclosure#1 : SATA RAID Subsystem V1.0 |               |  |  |
|                                                                                                    | Fan#1                                  | 1795 RPM      |  |  |
|                                                                                                    | Power#1                                | OK            |  |  |

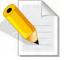

NOTE: To disable auto refresh of GUI, tick the "Stop Auto Refresh" option.

The Hardware Monitor Information provides information about controller and enclosures 1 such as the temperature, fan speed, power supply status and voltage levels. All items are also unchangeable. When the threshold values are surpassed, warning messages will be indicated through the LCD, LED and alarm buzzer.

| Item                         | Warning Condition    |  |  |
|------------------------------|----------------------|--|--|
| CPU Temperature              | > 90 Celsius         |  |  |
| Controller Board Temperature | > 70 Celsius         |  |  |
| HDD Temperature              | > 65 Celsius         |  |  |
| Fan Speed                    | < 1500 RPM           |  |  |
| Power Supply +12V            | < 10.5V or > 13.5V   |  |  |
| Power Supply +5V             | < 4.7V or > 5.4V     |  |  |
| Power Supply +3.3V           | < 3.0V or > 3.6V     |  |  |
| DDR Supply Voltage +2.5V     | < 2.25V or > 2.75V   |  |  |
| CPU Core Voltage +1.3V       | < 1.17V or > 1.43V   |  |  |
| DDR Termination Power +1.25V | < 1.125V or > 1.375V |  |  |

# Chapter 6 Maintenance

# 6.1 Upgrading the RAID Controller's Cache Memory

The RAID controller is equipped with one DDRII SDRAM socket. By default, the RAID controller comes with at least 512MB of memory that is expandable to a maximum of 4GB. The expansion memory module can be purchased from your dealer.

Memory Type: 1.8V PC5300/4200 DDR2 SDRAM 240pin ECC. Memory Size: Supports 240pin DDR2 of 512MB, 1GB, 2GB, or 4GB.

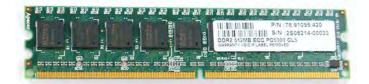

## 6.1.1 Replacing the Memory Module

- 1. Shutdown the RAID controller using the "Shutdown Controller" function in proRAID Manager GUI.
- 2. After RAID controller is shutdown, power off the switches of the 2 Power Supply Fan Modules. Then disconnect the power cables.
- 3. Disconnect any Fibre cable from the controller module, and then remove the Controller Module from the slot.
- 4. Remove the memory module from the RAM socket of the RAID controller by pressing the ejector clips until the memory module pops out of the socket.
- 5. Align the new memory module into the socket. Make sure the notch is aligned with the key on the socket itself. With the ejector clips in open position, press down the memory module into the socket until it sinks into place. The ejector clips will automatically close to lock the memory module.
- 6. Reinsert the Controller Module.
- 7. If the RAID subsystem has dual (redundant) RAID controllers, repeat Steps 3 to 6 to replace/upgrade the memory of the other Controller Module.
- 8. Reconnect the Fibre cable(s) to the Controller Module(s). Reconnect the power cables and power on the 2 switches of the Power Supply Fan Modules.

# 6.2 Upgrading the RAID Controller's Firmware

### Upgrading Firmware Using Flash Programming Utility

Since the RAID subsystem's controller features flash firmware, it is not necessary to change the hardware flash chip in order to upgrade the controller firmware. User can simply re-program the old firmware through the RS-232 port. New releases of the firmware are available in the form of binary file at vendor's FTP. The file available at the FTP site is usually a self-extracting file that contains the following:

**XXXXVVV.BIN** Firmware Binary (where "XXXX" refers to the model name and "VVV" refers to the firmware version)

**README.TXT** It contains the history information of the firmware change. Read this file first before upgrading the firmware.

These files must be extracted from the compressed file and copied to one directory in the host computer.

#### Establishing the Connection for the RS-232

The firmware can be downloaded to the RAID subsystem's controller using an ANSI/VT-100 compatible terminal emulation program or web browser-based RAID Manager remote management page.

With terminal emulation program, you must complete the appropriate installation and configuration procedure before proceeding with the firmware upgrade. Whichever terminal emulation program is used must support the ZMODEM file transfer protocol.

Web browser-based RAID Manager can be used to update the firmware. A web browser must have been setup before proceeding with the firmware upgrade.

## Upgrading Firmware Through ANSI/VT-100 Terminal Emulation

Get the new version firmware for your RAID subsystem controller. For Example, download the bin file from your vendor's web site into the local directory.

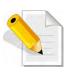

NOTE: When there is new boot ROM firmware that needs to be upgraded, upgrade first the boot ROM firmware. Then repeat the process (steps 1 to 9) to upgrade the firmware code after which a RAID controller restart will be necessary.

- 1. From the Main Menu, scroll down to "Raid System Function"
- 2. Choose the "Update Firmware". The **Update The Raid Firmware** dialog box appears.

| 🗞 Raid - HyperTerminal                                                                                                    | -OX |
|----------------------------------------------------------------------------------------------------|-----|
| Eile Edit View Call Iransfer Help                                                                                                    |     |
|                                                                                                    |     |
| Image: Second State State       (Model Name) RAID Controller         Image: Second State       (Model Name) RAID Controller         Image: Second State       (Model Name) R |     |
| Connected 0:01:39 VT100 115200 8-N-1 SCROLL CAPS NUM Capture Print echo                                                                                                    |     |

3. Go to the menu bar and click Transfer. Select Send File.

|                                                                                                    | 미× |
|----------------------------------------------------------------------------------------------------|----|
| File Edit View Call Transfer Help                                                                                                    |    |
|                                                                                                    |    |
| Capture Text                                                                                                    | 11 |
| Send Text File [Model Name] RAID Controller                                                                                                    |    |
| Capture to Printer                                                                                                    |    |
| Main Menu                                                                                                    |    |
| Qu<br>Ra<br>Raid System Function<br>Vo<br>Ph<br>Mute The Alert Beeper<br>Ra<br>Alert B<br>Et<br>Change<br>Update The Raid FirmWare<br>Vi J00D/RA |    |
| Cl RAID Re Transfer File From Terminal<br>Ha Maximum Emulator By Zmodem Protocol<br>Sy <u>Termina</u> << Five Ctrl-X To Abort >>                 |    |
| Restart Controller                                                                                                    |    |
| ArrowKey Or AZ:Move Cursor, Enter:Select, ESC:Escape, L:Line Draw, X:Redraw                                                                      |    |
| ands a file to the remote system                                                                                                    | ᆜᅼ |

4. Select "ZMODEM modem" under Protocol to set ZMODEM as the file transfer protocol of your terminal emulation software.

5. Click Browse. Look in the location where the firmware file was saved. Select the firmware file name "XXXXXXX.BIN" and click Open.

| Raid - Hyperterminal       File Edt View Call Transfer Help       Image: Solution of the solution of the solution | Filename:<br>[C:\G160FIRM0627BIN Browse<br>Protocol:<br>Zmodem  Send Close Cancel |
|----------------------------------------------------------------------------------------------------|-----------------------------------------------------------------------------------|
| ArrowKey Or AZ: Move Cu                                                                                                    | Cursor, Enter:Select, ESC:Escape, L:Line Draw, X:Redraw                           |

6. Click Send to send the firmware binary file to the RAID controller.

| 2 <u>2 2 2 2 2 2 2 2 2 2 2 2 2 2 2 2 2 2 </u>         | {        | Model Name} RAID Cor        | troller                                |                  |
|-------------------------------------------------------|----------|-----------------------------|----------------------------------------|------------------|
| Main Menu<br>Qu                                       | Sending: | le send for Raid            | Files: 1 of 1                          |                  |
| Ra Raid S<br>Vo<br>Ph Mute T<br>Ra Alert<br>Et Change | Status:  | Sending                     | Retries: 0                             |                  |
| Vi JBODŽF<br>Cl RAID F<br>Ha Maximu<br>Sy Termir      | Elapsed: | 00:00:03 Remaining: 00:00:1 | 35k of 240K<br>7 Throughput: 11946 cps | 1                |
| Update<br>Restar                                      |          |                             | Cancel cps/bps                         |                  |
| АггошКеу Ог А7:Ма                                     | ve Cur   | sor, Enter:Select, E        | SC:Escane L:Lin                        | e Draw. X:Redraw |

7. When the firmware downloading is completed, the confirmation screen appears. Select Yes to start programming the flash ROM.

| Raid - HyperTerminal File Edit View Call Transfer Help                                                                                                    | ×                                                                                                 |
|----------------------------------------------------------------------------------------------------|---------------------------------------------------------------------------------------------------|
| File Edt View Cal Transfer Help<br>Solution<br>Main Menu<br>Qu<br>Ra<br>Raid System Funct<br>Vo<br>Ph<br>Mute The Alert E<br>Alert Beeper Set<br>Et<br>Change Password<br>Vi<br>JB0D/RAID Functi<br>C1<br>RAID Rebuild Pri<br>Ha Maximum AIA Mode | ti Name} RAID Controller<br>ion<br>teper<br>ing<br>Update The Firmware<br>on<br>rity<br>Ves<br>No |
| Sy Terminal Port CC<br>Update FirmWare<br>Restart Control                                                                                                    |                                                                                                   |

8. When the Flash programming starts, a message will show "Start Updating Firmware. Please Wait".

| Raid-HyperTerminal                                                                                                    | - 🗆 🗵 |
|----------------------------------------------------------------------------------------------------|-------|
|                                                                                                    |       |
| Image: Second state       Image: Second state         Image: Second state       Image: Second state         Image: Second state       Image: Second state <th></th> |       |
| ArrowKey Or AZ:Move Cursor, Enter:Select, ESC:Escape, L:Line Draw, X:Redraw                                                                                                    |       |
| Connexted 0:05:55 VT100 115200 8:4-1 SCROLL CAPS NUM Capture Print echo                                                                                                    |       |

9. The firmware upgrade will take approximately thirty seconds to complete.

10. After the firmware upgrade is complete, a message will show "Firmware Has Been Updated Successfully". Restarting the RAID controller is required for the new firmware to take effect.

| Raid - HyperTerminal                                                                                                    |  |
|----------------------------------------------------------------------------------------------------|--|
| D# 93 DD 5                                                                                                    |  |
| {Model Name} RAID Controller         Main Menu       Qu         Ra       Raid System Function         Vo       Mute The Alert Beeper         Ra       Alert Beeper Setting         Et       Change Password         Vi       JB0J/RAID Function         C1       RAID Rebuild Priority         Ha       Maximum         Sv       Update         Restart Controller |  |
| Connected 0:06:22 VT100 115200 8-N-1 SCROLL CAPS NUM Capture Print echo                                                                                                    |  |

| Raid - HyperTerminal<br>File Edit Wew Cal Transfer Help                                                                                                    | <u>_                                    </u> |
|----------------------------------------------------------------------------------------------------|----------------------------------------------|
|                                                                                                    |                                              |
| {Model Name} RAID Controller         Main Menu       Qu         Raid System Function         Yo         Mute The Alert Beeper         Raid System Function         Et Change Password         Vi         JB0D/RAID Function         Cl RAID Rebuild Priority         Restart Controller Is Required For New Firmware To Take Effect         Restart Controller         ArrowKey Or AZ: Move Cursor, Enter:Select, ESC:Escape, L:Line Draw, X:Redraw |                                              |
| Connected 0:06:52 VT100 115200 8-N-1 SCROLL CAPS NUM Capture Print echo                                                                                                    | //.                                          |

## Upgrading Firmware Through Web Browser

Get the new version of firmware for your RAID subsystem controller.

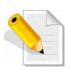

NOTE: When there is new boot ROM firmware that needs to be upgraded, upgrade first the boot ROM firmware. Then repeat the process (steps 1 to 3) to upgrade the firmware code after which a RAID controller restart will be necessary.

- 1. To upgrade the RAID subsystem firmware, click the **Upgrade Firmware** link under **System Controls** menu. The Upgrade The Raid System Firmware Or Boot Rom screen appears.
- 2. Click **Browse**. Look in the location where the firmware file was saved. Select the firmware file name "XXXXXXX.BIN" and click Open.
- 3. Select the **Confirm The Operation** option. Click the **Submit** button.

| Raid System Console                                                                                                    | Upgrade The Raid System Firmware Or Boot Rom |        |  |  |
|----------------------------------------------------------------------------------------------------|----------------------------------------------|--------|--|--|
| Quick Function                                                                                                    | Enter The BootRom Or Firmware File Name      | Browse |  |  |
| ALD Set Functions   Volume Set Functions   Volume Set Functions   System Configuration  Hdd Power Management  EtherNet Configuration  Alert By Mail Configuration  NTP Configuration  NTP Configuration  View Events/Mute Beeper  Generate Test Event  Clear Event Buffer  Modify Password  Degrade Firmware  Shutdown Controller  Restart Controller  Information | Confirm The Operation Submit Reset           |        |  |  |

- 4. The Web Browser begins to download the firmware binary to the controller and start to update the flash ROM.
- 5. After the firmware upgrade is complete, a message will show "Firmware Has Been Updated Successfully". Restarting the RAID controller is required for the new firmware to take effect.